# **Tartalomjegyzék**

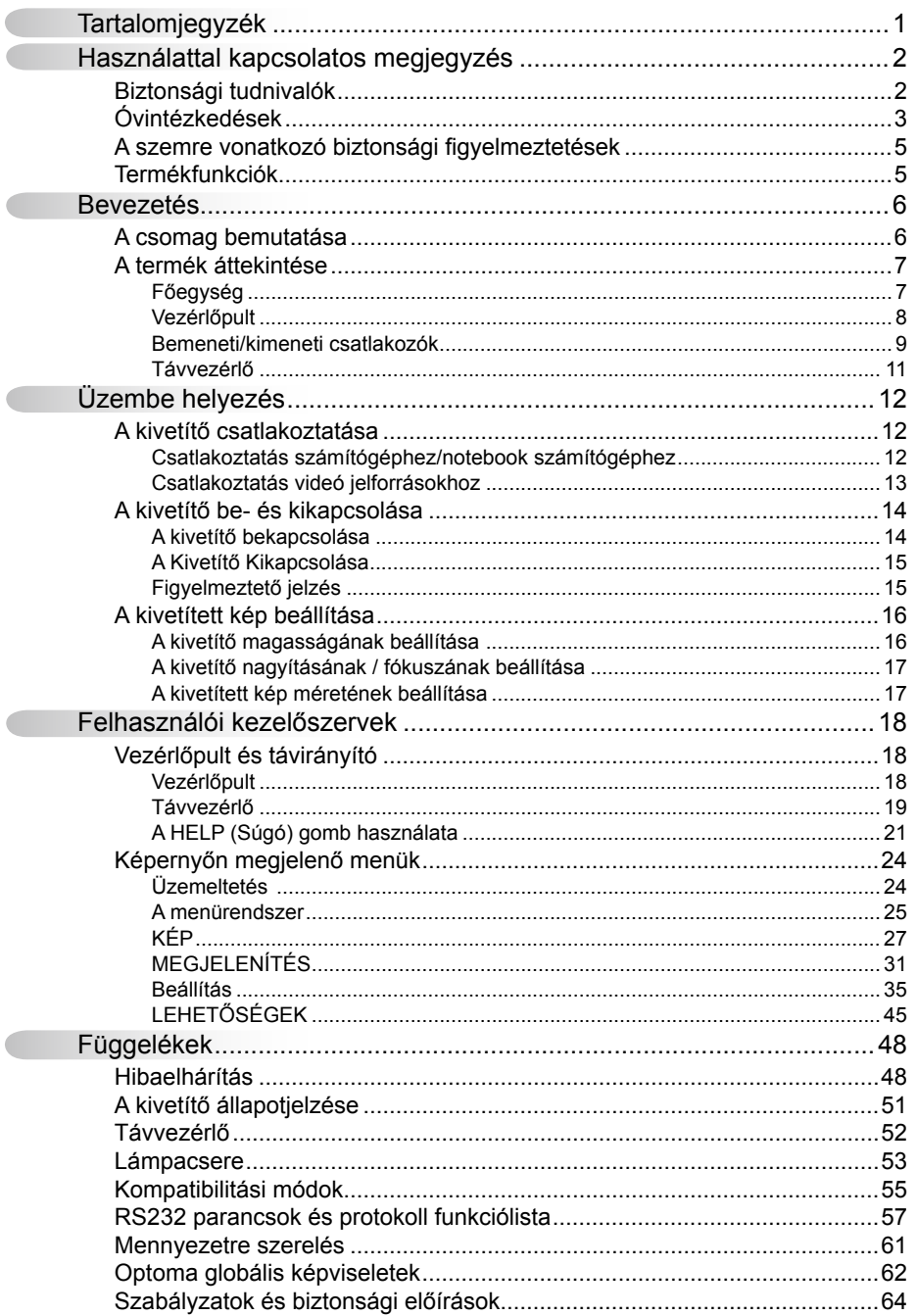

 $\overline{1}$ 

### <span id="page-1-0"></span>**Biztonsági tudnivalók**

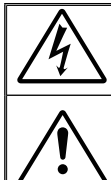

Az egyenlő oldalú háromszögben lévő villám a felhasználót a termék belsejében fellépő szigeteletlen "veszélyes feszültség" jelenlétére figyelmezteti, amely elég erős ahhoz, hogy áramütést okozzon.

Az egyenlő oldalú háromszögben lévő felkiáltójel a készülékhez mellékeltkiadványban lévő fontos kezelési vagy karbantartási (szervizelési) utasításokra hívja fel a felhasználó figyelmét.

**FIGYELEM!** A TŰZ- ÉS ÁRAMÜTÉS MEGELŐZÉSE ÉRDEKÉBEN NE TEGYE KI A KÉSZÜLÉKET ESŐ VAGY NEDVESSÉG HATÁSÁNAK. A BURKOLAT BELSEJÉBEN NAGYFESZÜLTSÉGŰ ALKATRÉSZEK VANNAK. NE NYISSA FEL A BURKOLATOT. A JAVÍTÁST BÍZZA SZAKEMBERRE.

#### **B osztályú kibocsátási határértékek**

Ez a B osztályú digitális berendezés megfelel a zavarkeltő berendezésekre vonatkozó kanadai szabályzat valamennyi követelményének.

#### **Fontos biztonsági tudnivalók**

- 1. Ne zárja el a szellőzőnyílásokat. A kivetítő megbízható üzemelésének biztosítása és a túlmelegedés elleni védelme érdekében úgy helyezze el, hogy a megfelelő szellőzést nem akadályozza. Például, ne helyezze a kivetítőt zsúfolt dohányzóasztalra, heverőre, ágyra vagy hasonló felületre. Ne építse a kivetítőt burkolatba, mint például könyvespolcra vagy szekrénybe, mert ezek a szellőzést korlátozzák.
- 2. A kivetítőt ne használja víz vagy nedvesség közelében. A tűz és/vagy áramütés kockázatának csökkentése érdekében óvja a kivetítőt esőtől, illetve nedvességtől.
- 3. Ne helyezze a berendezést hőforrás (például fűtőtest, hősugárzó, kályha), illetve egyéb, hőt termelő berendezések (pl. erősítők) közelébe.
- 4. Kizárólag száraz ruhával tisztítsa.
- 5. Csak a gyártó által meghatározott szerelvényeket/kiegészítőket használion.
- 6. Ne használja a készüléket, ha megsérült vagy megrongálták.
	- A sérülés/rongálódás (egyebek között) az alábbiakra terjed ki:
		- A készüléket eleitették.
		- □ A tápkábel vagy a dugó megsérült.
		- Folyadék ömlött a kivetítőre.
		- □ A kivetítőt esőnek vagy nedvességnek tették ki.

 $\Box$  Tárgy esett a kivetítő belsejébe, vagy valami laza tárgy van benne. Ne kísérelje meg saját maga megjavítani a készüléket. A fedelek kinyitása vagy eltávolítása Önt nagyfeszültségnek és egyéb veszélyeknek teheti ki. Kérjük hívja az Optomát, mielőtt javításra küldené a készüléket.

- 7. Ne hagyja, hogy tárgyak vagy folyadékok jussanak a kivetítőbe. A veszélyes pontokhoz vagy a rövidre zárt részekhez hozzáérő tárgyak tüzet vagy áramütést okozhatnak.
- 8. Lásd a kivetítő burkolatát a biztonsági feliratokat illetően.
- 9. A készüléket csak szakképzett személyek javíthatják.

### <span id="page-2-0"></span>**Óvintézkedések**

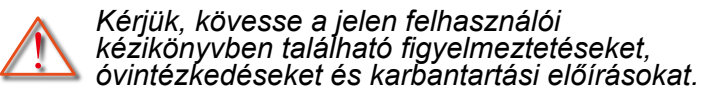

- **▀■** Figyelmeztetés-Ha a lámpa bekapcsolt állapotban van, ne nézzen bele a kivetítő lencséjébe. Az erős fény fájdalmat okozhat és károsíthatia látását.
- **▀■** Figyelmeztetés-Tűzveszély vagy áramütés elkerülésének érdekében ne tegye ki a kivetítőt esőnek vagy nedvességnek.
- **▀■** Figyelmeztetés-Ne nyissa ki vagy szerelje szét a kivetítőt, mert ezzel áramütést okozhat.
- **▀■** Figyelmeztetés-A lámpa cseréjekor hagyja lehűlni a készüléket. Kövesse az 53-54. oldalon lévő utasításokat.
- **▀■** Figyelmeztetés-A kivetítő saját maga érzékeli a lámpa élettartamát. Ne feledje kicserélni a lámpát, ha fi gyelmeztető üzenetek jelennek meg.
- **▀■** Figyelmeztetés-A lámpamodul kicserélése esetén a képernyőn megjelenő "OptionsILamp Settings" (OpciókIL ámpabeállítások) menü "Lamp Reset (Lámpa visszaállítása)" funkció segítségével állítsa vissza a lámpa számlálóját (lásd 47 oldal).
- **▀■** Figyelmeztetés-A kivetítő kikapcsolásakor hagyja, hogy a kivetítő befejezze hűtési ciklusát, mielőtt áramtalanítaná a készüléket. A kivetítő lehűléséhez 90 másodperc szükséges.
- **▀■** Figyelmeztetés-Ne használja a lencsevédő kupakot, ha a kivetítő működik.
- **▀■** Figyelmeztetés-Amikor a lámpa közeledik élettartama végéhez, megjelenik a "Lámpa-figyelmeztetés: A lámpa meghaladta hasznos élettartamát." üzenet a képen. Vegye fel a kapcsolatot a helyi viszonteladóval vagy szakszervizzel, hogy minél előbb kicserélhesse a lámpát.
- **▀■** Figyelmeztetés-Ne nézzen a távvezérlő lézermutatójának fényébe vagy irányítsa azt valakinek a szemébe. A lézermutató maradandó szemkárosodást okozhat.

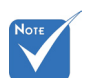

 Miután a lámpa elérte hasznos élettartamának végét, a kivetítő addig nem kapcsolódik be, amíg ki nem cserélik a lámpamodult. A lámpa cseréjéhez kövesse a "Lámpa cseréje" című rész alatt található eljárásokat az 53-54. oldalon.

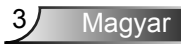

#### *Teendők:*

- A termék tisztítása előtt mindig kapcsolja a készüléket ki és húzza ki a tápkábelt a hálózati csatlakozóból.
- Enyhe tisztítószerrel megnedvesített, puha kendőt használjon a kijelző burkolatának tisztításához.
- Amennyiben a készüléket előreláthatólag hosszabb ideig nem fogja használni, húzza ki a váltóáramú (AC) csatlakozóalizatból.

#### *Ne:*

- Zárja el a készülék házának szellőzést szolgáló nyílásait.
- Tisztítsa a készüléket súrolószerrel, viasszal vagy oldószerrel.
- Használja az alábbi helyzetekben:
	- Rendkívül meleg, hideg vagy párás helyen.
		- Ügyeljen arra, hogy a helyiség hőmérséklete 5 és 35°C között legyen
		- ▶ A relatív páratartalom 5 °C és 35 °C, 80% (Max.), nem lecsapódó.
	- Nagymennyiségű pornak és piszoknak kitett helyen.
	- Erős mágneses teret gerjesztő készülék közelében.
	- A közvetlen napsütésben.

### <span id="page-4-0"></span>**A szemre vonatkozó biztonsági figyelmeztetések**

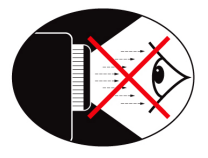

- Mindig kerülje a kivetítő fénysugarába tekintést. Lehetőleg háttal álljon a sugárnak.
- **▀■** Ha a kivetítőt osztályteremben használják, gyakoroljon megfelelő felügyeletet a hallgatók fölött, amikor megkéri őket, hogy mutassanak meg valamit a kivetített képen.
- **▀■** A lámpa teljesítményfelvételének minimális szintre csökkentése érdekében, a környezeti fény csökkentéséhez használjon sötétítőt a helyiségben.

### **Termékfunkciók**

- **▀■** XGA (1024x768) natív felbontás
- **▀■** HD-kompatibilis 1080p támogatott
- **▀■** VGA kimeneti csatlakozó (átvezető kimeneti csatlakozó monitorhoz) (készenléti módban működik > 1W)
- **▀■** BrilliantColorTM technológia
- **▀■** Rögzítő rúd és Kensington-zár
- **▀■** RS232 vezérlés
- **▀■** Gyors kikapcsolás
- **▀■** Beépített hangszóró
- **▀■** Hálózatkezelés támogatása (egyes típusokon)

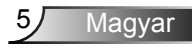

### <span id="page-5-0"></span>**A csomag bemutatása**

*A termék kicsomagolásakor ellenőrizze, hogy az alábbi kellékek és tartozékok benne vannak-e a dobozban. Amennyiben bármi hiányzik, vegye fel a kapcsolatot az Optoma szervizközpontjával.*

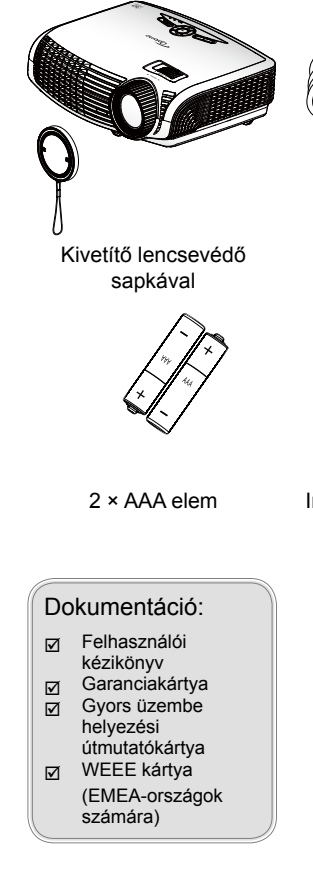

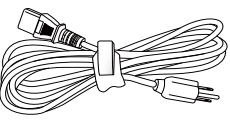

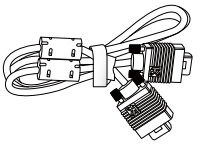

Tápkábel 1,8m

1,8 m-es VGA kábel

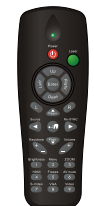

Infravörös távirányító

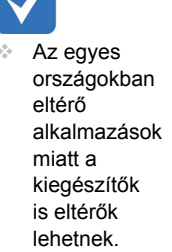

6

### <span id="page-6-0"></span>**A termék áttekintése**

Főegység

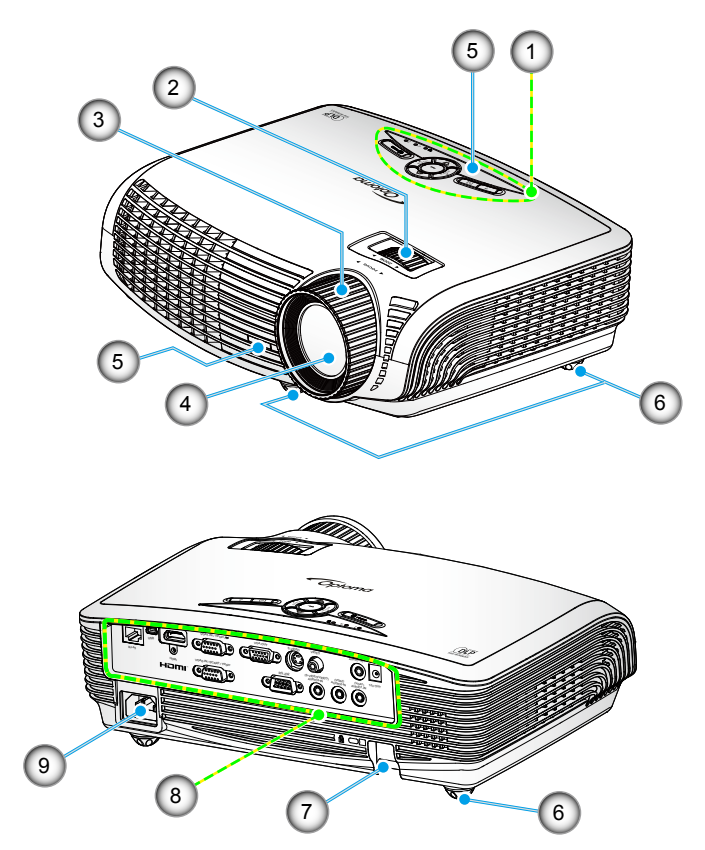

- 1. Vezérlőpult
- 2. Nagyítás gyűrű
- 3. Fókuszgyűrű
- 4. Zoom objektív
- 5. Infravörös érzékelők
- 6. Dőlésszög-beállító lábak
- 7. Biztonsági rúd
- 8. Bemeneti/kimeneti csatlakozók
- 9. Tápcsatlakozó-aljzat

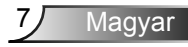

### Vezérlőpult

<span id="page-7-0"></span>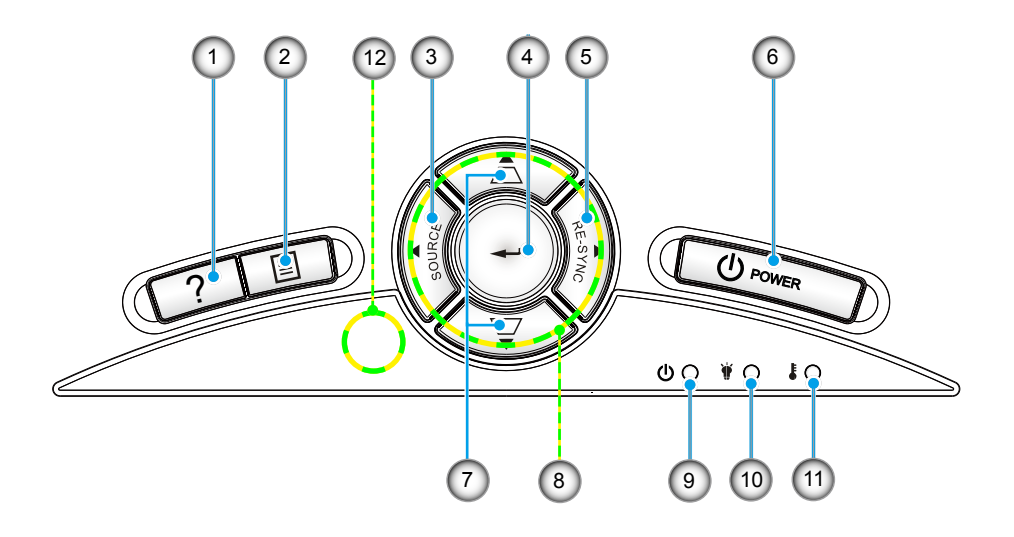

- 1. Súgó
- 2. Menü
- 3. Forrás
- 4. Bevitel
- 5. Újraszinkr.
- 6. Tápfeszültség
- 7. Trapézkorrekció
- 8. Négyirányú kiválasztógombok
- 9. Bekapcsolás/Készenlét LED
- 10. Lámpa-meghibásodás LED
- 11. Hőmérsékletkijelző LED
- 12. Infravörös érzékelő

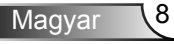

### Bemeneti/kimeneti csatlakozók

<span id="page-8-0"></span>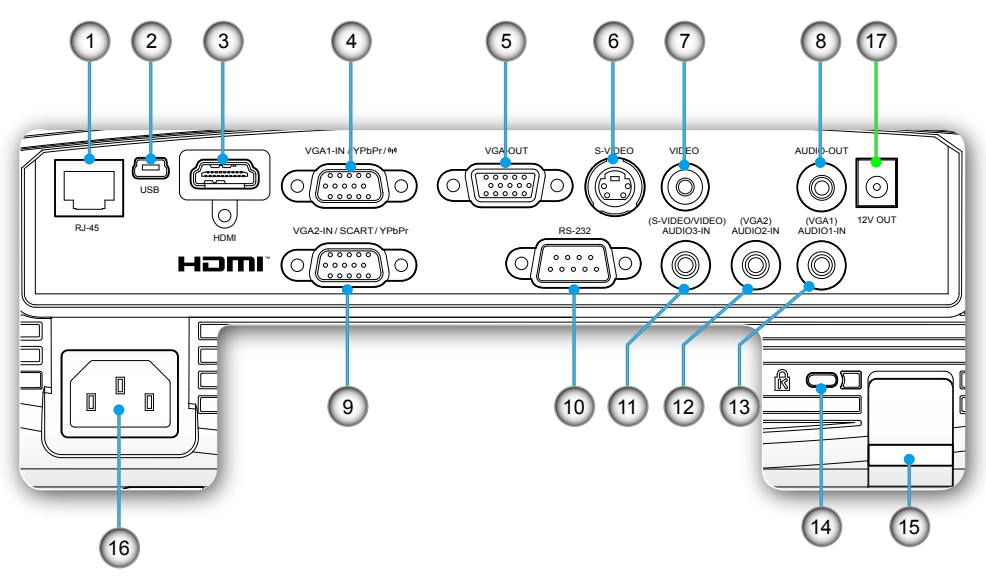

- 1. RJ-45 hálózati csatlakozó
- 2. USB-csatlakozó (PC-hez csatlakoztatáshoz távoli egér funkcióhoz)
- 3. HDMI-csatlakozó
- 4. VGA1 bemenet/YPbPr/"(e)" csatlakozó (PC analóg jel/Komponens videó bemenet/HDTV/YPbPr/ vezeték nélküli kulcs)
- 5. VGA kimeneti csatlakozó (átvezető kimeneti csatlakozó a VGA1 bemenetről)
- 6. S-Video bemeneti csatlakozó
- 7. Kompozit videó bemeneti csatlakozó
- 8. Audió kimeneti csatlakozó (3,5 mm-es Mini Jack)
- 9. VGA2 bemenet/SCART/YPbPr csatlakozó (PC analóg jel/Komponens videó bemenet/HDTV/SCART/ YPbPr)
- 10. RS-232 csatlakozó (9 érintkezős)

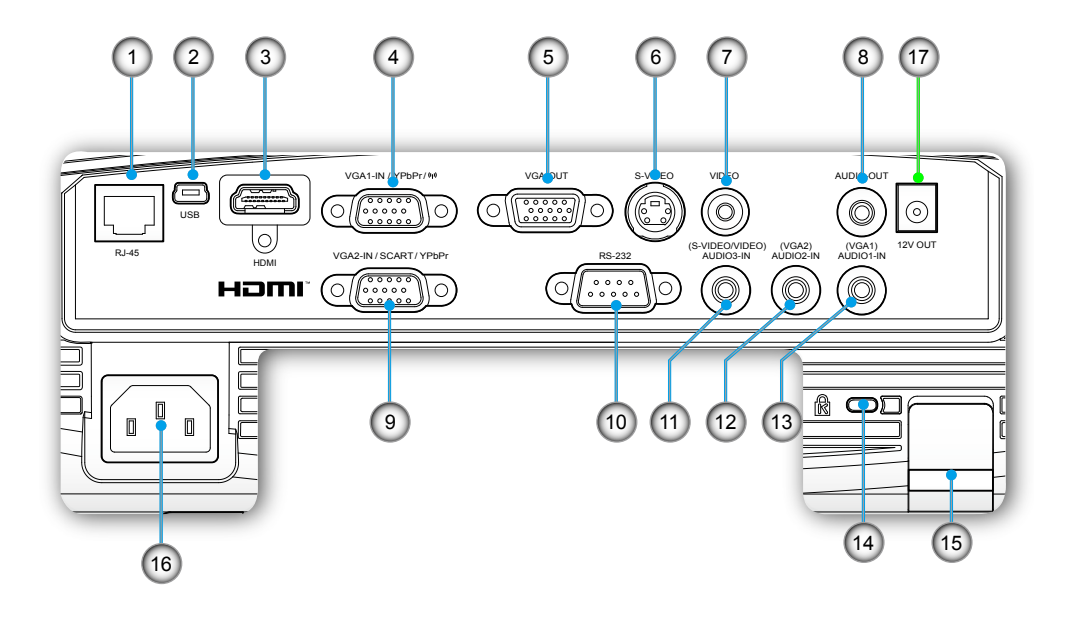

- 11. Audió 3 bemeneti csatlakozó (3,5 mm-es mini Jack) (S-Video/Video-hoz)
- 12. Audió 2 bemeneti csatlakozó (3,5 mm-es mini Jack) (VGA2-hez)
- 13. Audió 1 bemeneti csatlakozó (3,5 mm-es mini Jack) (VGA1-hez)
- 14. Kensington™ zár csatlakozója
- 15. Biztonsági rúd
- 16. Tápcsatlakozó-aljzat

### Az alábbi tétel csak bizonyos típusokon áll rendelkezésre.

17. 12V trigger relécsatlakozó

### <span id="page-10-0"></span>Távvezérlő

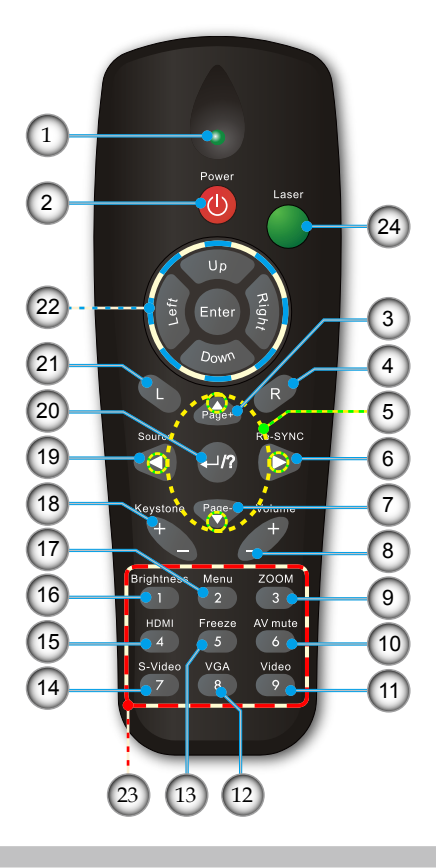

- 1. LED jelzőfény
- 2. Üzemkapcsoló
- 3. Lapozás fel
- 4. Jobb egérkattintás
- 5. Négyirányú kiválasztógombok
- 6. Újraszinkr.
- 7. Lapozás le
- 8. Hangerő +/-
- 9. Zoom
- 10. AV némítás
- 11. Videó
- 12. VGA
- 13. Freeze (Kimerevítés)
- 14. S-Video
- 15. HDMI
- 16. Fényerő
- 17. Menü
- 18. Trapézkorrekció +/-
- 19. Forrás
- 20. Bevitel/Súgó
- 21. Bal egérkattintás
- 22. PC/egér vezérlő
- 23. Számbillentyűzet (jelszó megadásához)
- 24. Lézermutató

## <span id="page-11-0"></span>**A kivetítő csatlakoztatása**

**Csatlakoztatás számítógéphez/notebook számítógéphez**

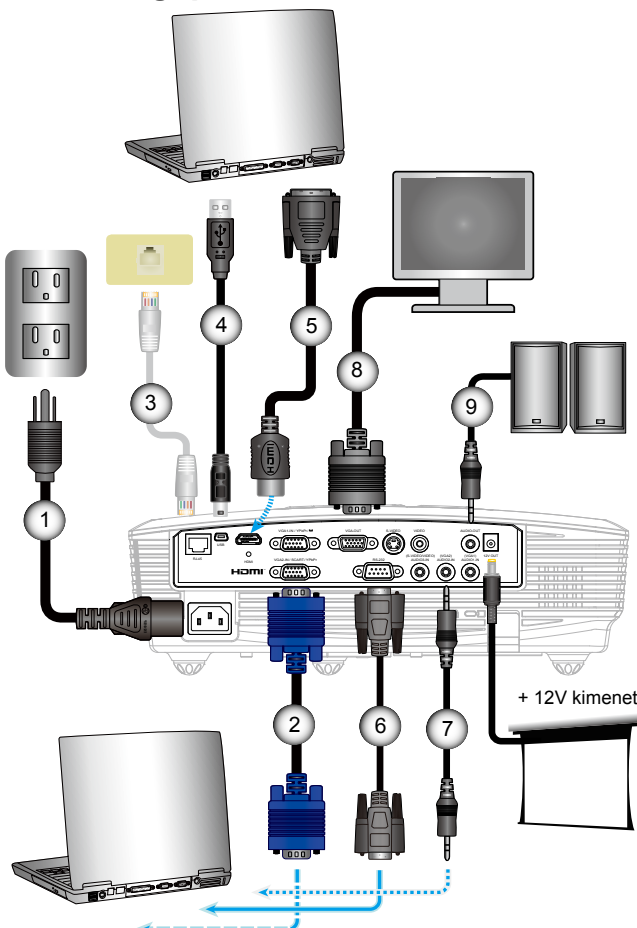

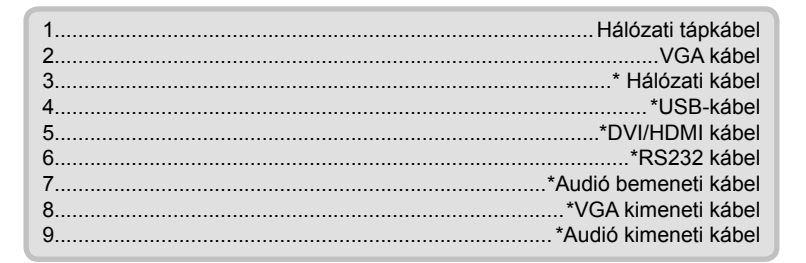

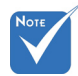

- Az I/O konfiguráció típustól függőeneltérő.
- Az egyes országokban eltérő alkalmazások miatt egyes térségekben a kiegészítők is eltérők lehetnek.
- (\*) Opcionális kiegészítő

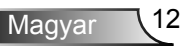

<span id="page-12-0"></span>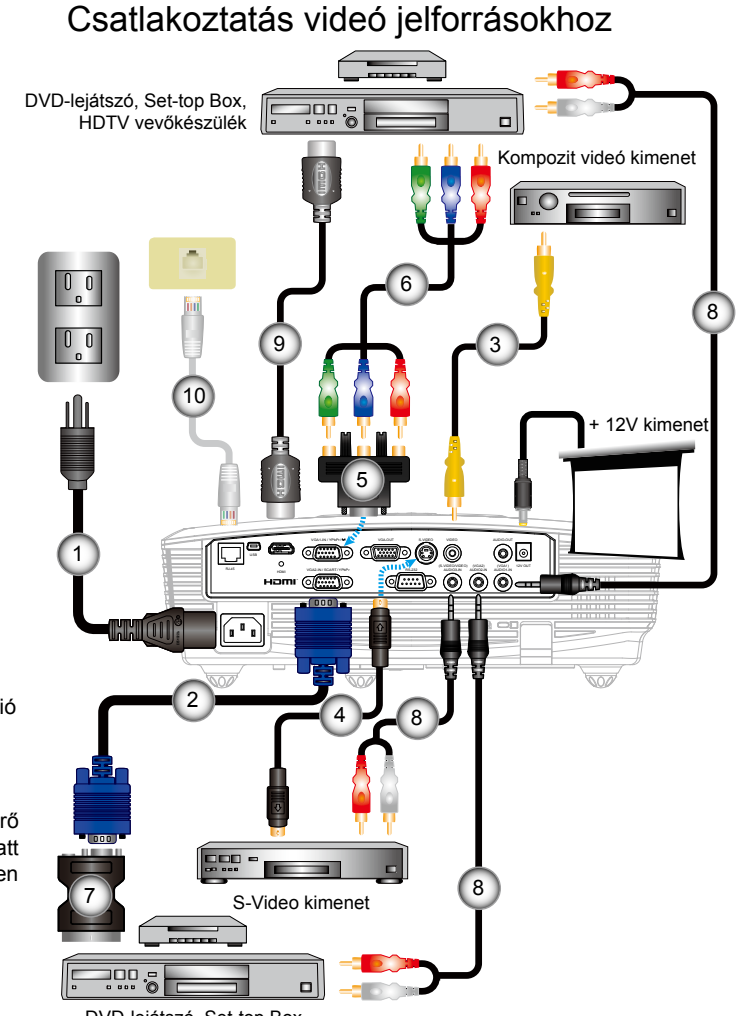

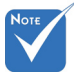

- Az I/O konfiguráció típustól függően eltérő
- Az egyes országokban eltérő alkalmazások miatt egyes térségekben a kiegészítők is eltérők lehetnek.
- (\*) Opcionális kiegészítő

DVD-lejátszó, Set-top Box, HDTV vevőkészülék

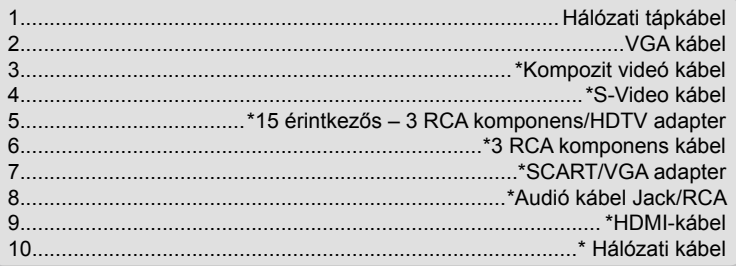

13*)* Magyar

### <span id="page-13-0"></span>**A kivetítő be- és kikapcsolása**

### A kivetítő bekapcsolása

- 1. Vegye le a lencsevédő sapkát. <sup>O</sup>
- 2. Szorosan csatlakoztassa a tápkábelt és a jelkábelt. Az BE/ KÉSZENLÉT LED sárga fényre vált, ha csatlakoztatják.
- 3. Kapcsolja be a lámpát a kivetítő tetején vagy a távirányítón lévő "U" gomb megnyomásával. Az BE/KÉSZENLÉT LED zöld színűre vált. **Ó**

Az induló kép körülbelül 10 másodperc elteltével megjelenik. A kivetítő első használatakor megkéri a kívánt nyelv és energiatakarékos mód beállítására.(\*)

4. Kapcsolja be a megtekintendő jelforrást (számítógép, notebook számítógép, videolejátszó stb.). A kivetítő automatikusan érzékeli a forrást. Amennyiben nem, nyomja meg a menü gombot és lépjen az "Opciók" menübe. Győződjön meg arról, hogy a "Forrás zár" beállítása "Ki".

 Ha egyszerre több jelforrást csatlakoztat, használja a vezérlőpult "Forrás" gombját, illetve a közvetlen forrás gombját a bemenetek közötti váltáshoz.

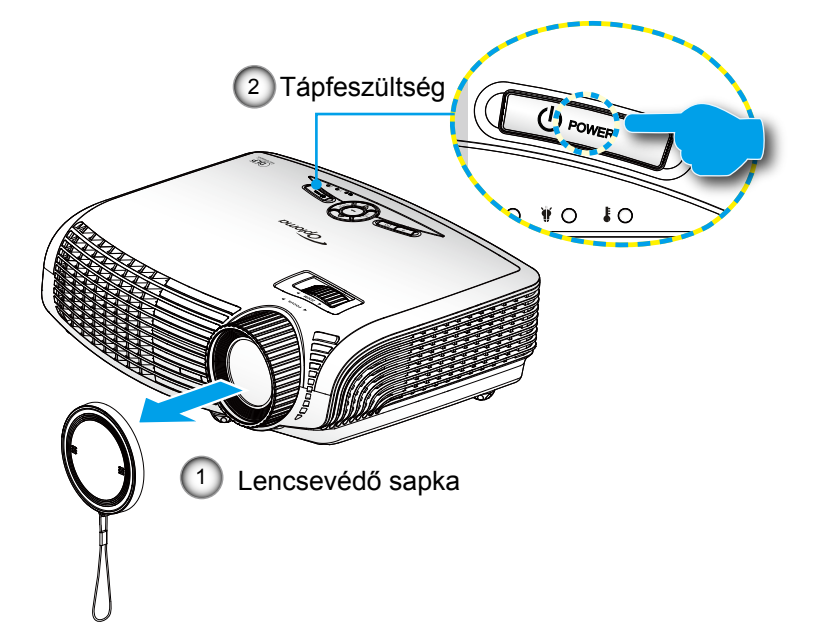

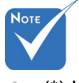

 (\*) Ha az energiatakarékos mód engedélyezett, a VGA és audió átmenő, RS-232 és RJ-45 csatlakozók kikapcsolásra kerülnek készenléti módban.

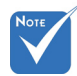

 Először a kivetítőt kapcsolja be, és csak utána a jelforrásokat.

Magyar 14

### A kivetítő kikapcsolása

<span id="page-14-0"></span>1. Nyomja meg a " $\Phi$ " gombot a távvezérlőn vagy a vezérlőpulton a kivetítő kikapcsolásához. A következő üzenet jelenik meg a vásznon.

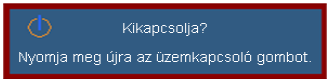

Nyomja meg ismét a " $\mathbf{\dot{U}}$ " gombot a megerősítéshez. Ellenkező esetben az üzenet 15 másodperc múlva eltűnik. Amikor másodszorra megnyomia a " $\mathbf{\dot{U}}$ " gombot, a kivetítő a vásznon megjeleníti a visszaszámlálást és kikapcsolódik.

2. A hűtőventilátorok körülbelül 10 másodpercig tovább működnek a hűtési ciklus befejezése érdekében, és az BE/KÉSZENLÉT LED zöld fénnyel villog. Amikor az BE/KÉSZENLÉT LED folyamatos sárga színűre változik, a kivetítő készenléti üzemmódba lépett.

Ha a kivetítőt újra be kívánja kapcsolni, várnia kell, amíg a hűtési ciklus befejeződik és a kivetítő készenléti állapotba lép. Miután a kivetítő készenléti módba lépett, nyomja meg a "**U**" gombot a kivetítő újraindításához.

- 3. Húzza ki a kivetítő tápkábelét az elektromos csatlakozóaljzatból és a kivetítőből.
- 4. A kikapcsolást követően ne kapcsolja be azonnal a kivetítőt.

### Figyelmeztető jelzés

Ha a figyelmeztető lámpák (lásd alább) bekapcsolódnak, a kivetítő automatikusan kikapcsol:

- Ha a "LÁMPA" LED folyamatos vörös színnel világít és az "Bekapcsolt állapot/készenlét" jelzőfény sárgán villog.
- Ha a "Hőmérséklet" LED folyamatos vörös színnel világít és az "Bekapcsolt állapot/készenlét" jelzőfény sárgán villog. Ez azt jelzi, hogy a kivetítő túlmelegedett. Normális esetben a kivetítőt lehűlés után újra be lehet kapcsolni.
- Ha a "Hőmérséklet" LED vörös színnel villog és az "Bekapcsolt állapot/készenlét" jelzőfény sárgán villog.

információkért lásd a Húzza ki a tápkábelt, várjon 30 másodpercig és próbálkozzon újra. Ha a figyelmeztető fény újra kigyullad, segítségért vegye fel a kapcsolatot a legközelebbi szervizzel.

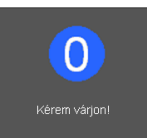

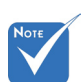

 Vegye fel a kapcsolatot a legközelebbi felhatalmazott szervizközponttal, ha kivetítőn az alábbi jelenségeket tapasztalja. További 61-62. oldalt.

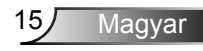

### <span id="page-15-0"></span>**A kivetített kép beállítása**

A kivetítő magasságának beállítása

*A kivetítő állítható lábakkal van felszerelve a kivetített kép helyzetének beállításához.*

- 1. Keresse meg azt az állítható lábat a kivetítő alján, amelyen állítani szeretne.
- 2. Forgassa el az állítható gyűrűket az óramutató járásával megegyező/ellentétes irányba a kivetítő emeléséhez, illetve lejjebb eresztéséhez. Szükség esetén ismételje meg a többi lábbal.

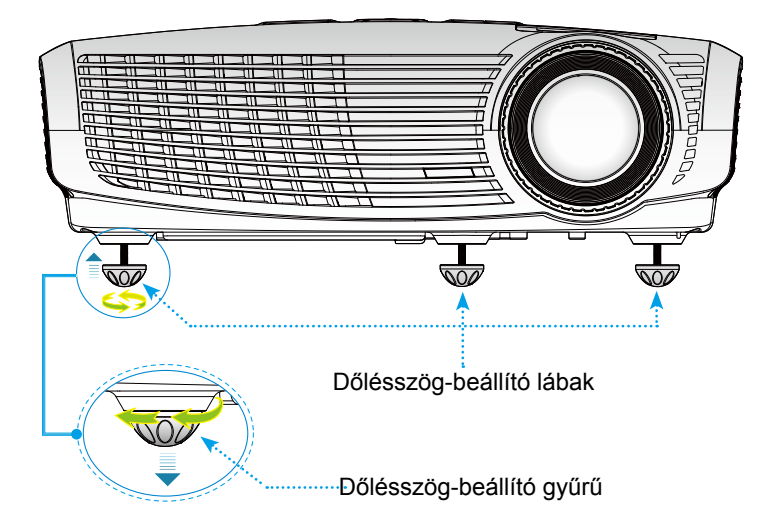

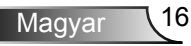

Magyar

### A kivetítő nagyításának / fókuszának beállítása

<span id="page-16-0"></span>A képet a zoom kar elforgatásával tudja nagyítani vagy kicsinyíteni. Fókuszoláshoz forgassa el a fókuszgyűrűt, amíg a kép ki nem tisztul.

Az 1,2x Zoom sorozat fókusz funkcióját 4,92 és 32,81 láb (1,50 és 10,00 méter) távolságon belül lehet használni.

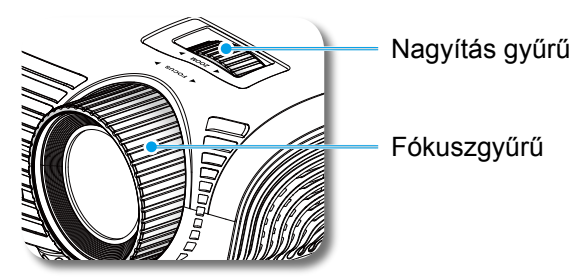

### A kivetített kép méretének beállítása

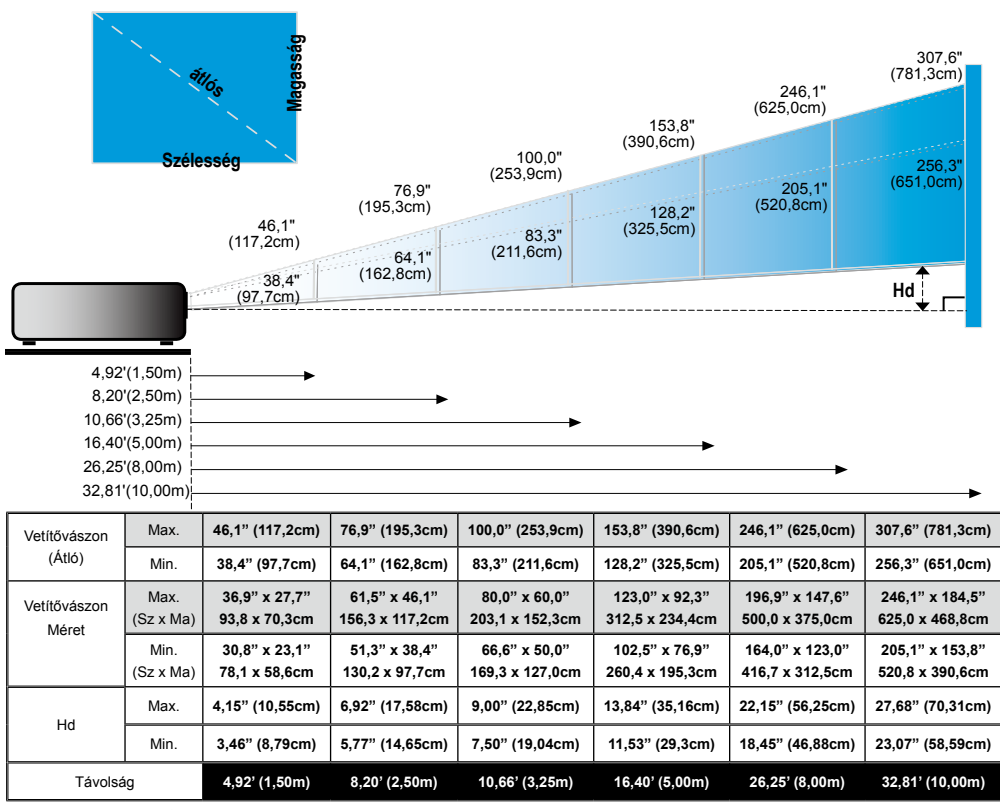

Ez a grafikon csak felhasználói referenciaként szolgál.

### Vezérlőpult és távirányító

<span id="page-17-0"></span>Vezérlőpult

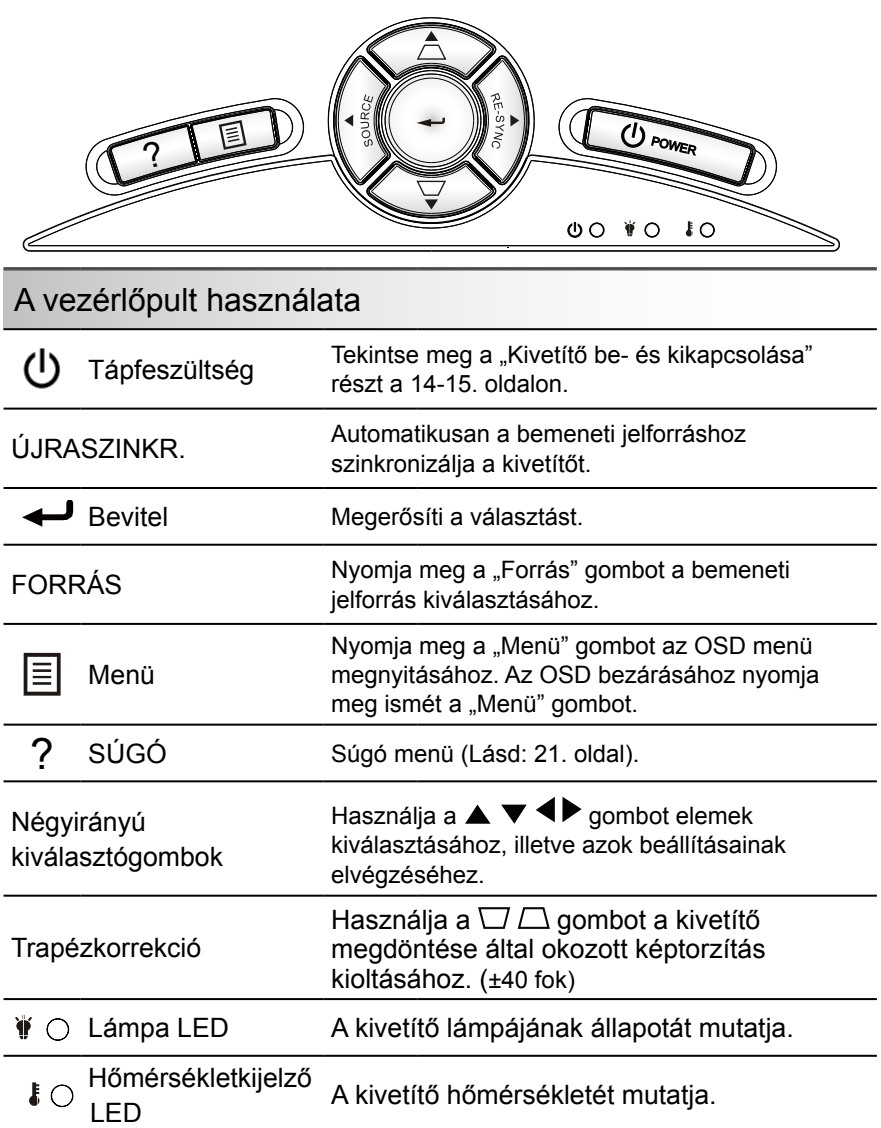

BE/KÉSZENLÉT LED A kivetítő állapotát mutatja.

### <span id="page-18-0"></span>Távvezérlő

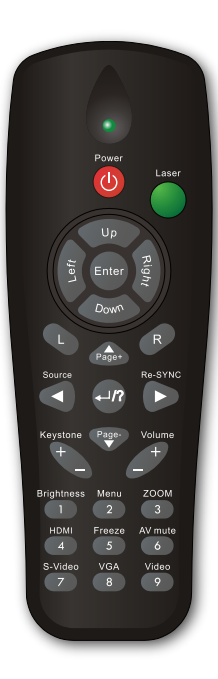

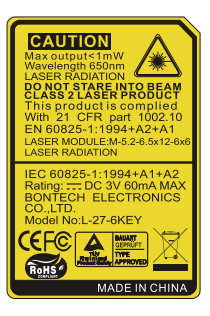

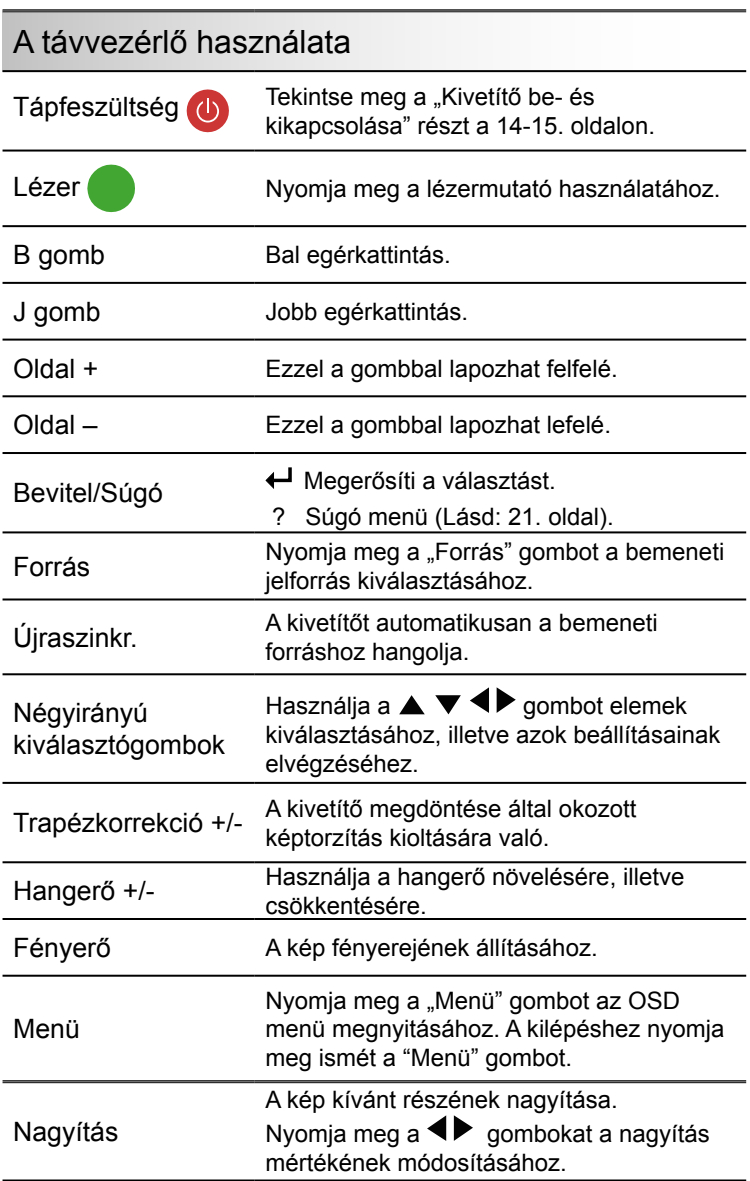

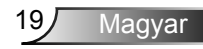

### Távvezérlő

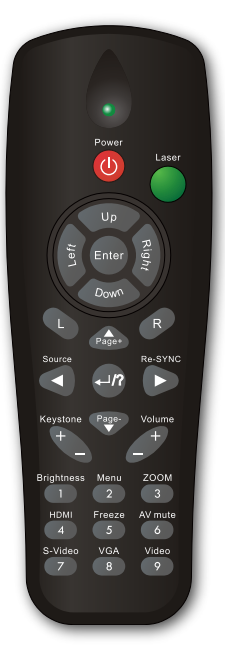

l,

l,

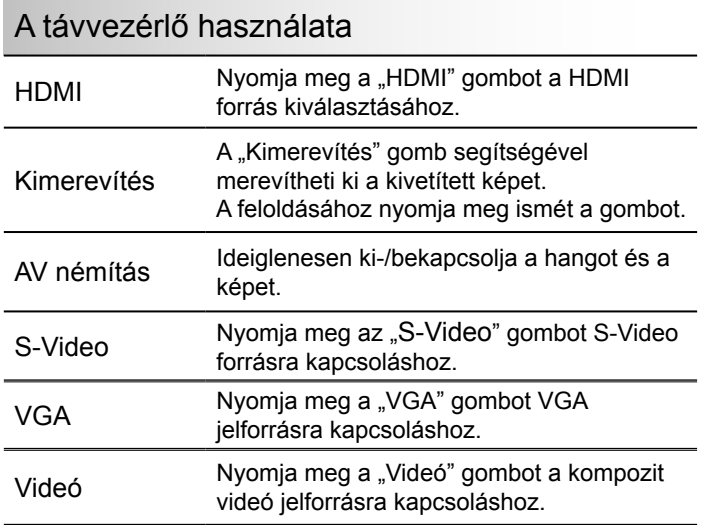

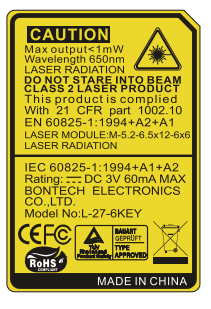

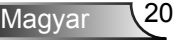

### <span id="page-20-0"></span>A Súgó gomb használata

A Súgó funkció biztosítja az egyszerű üzembe helyezést és üzemeltetést.

▶ Nyomja meg a "?" gombot a vezérlőpulton a Súgó menü megnyitásához.

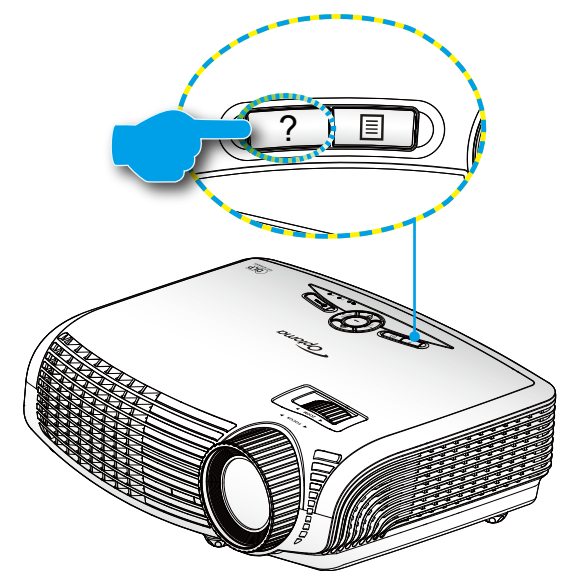

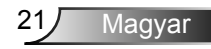

#### A súgó menü gomb csak akkor működőképes, ha nem érzékelhető bemeneti jelforrás.

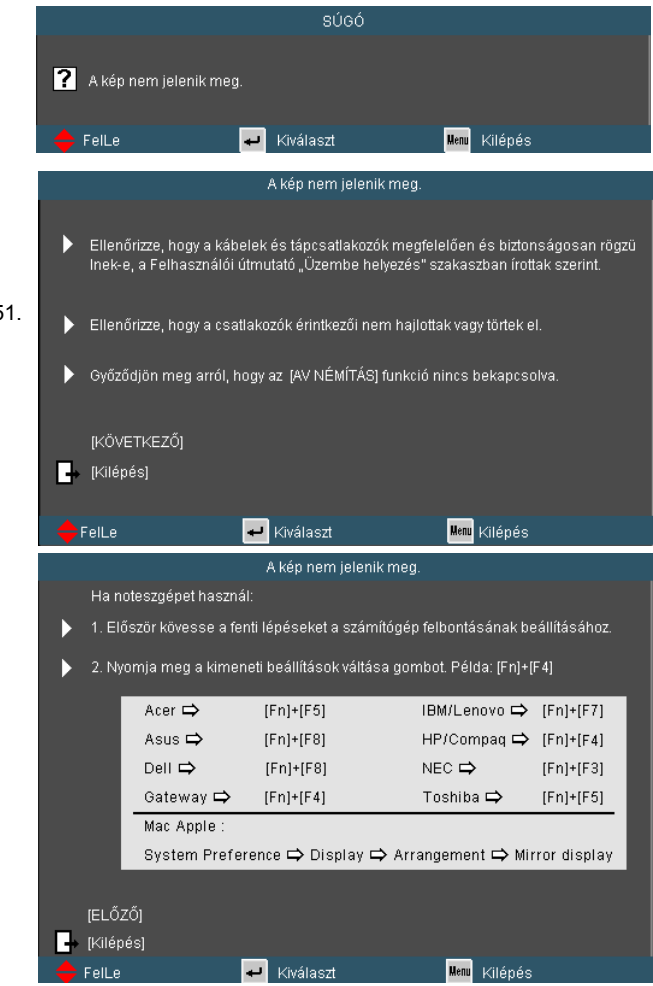

 Ha nem érzékelhető bemeneti jelforrás és megnyomják a súgó gombot, a következő oldalak fognak megjelenni, amelyek segítséget nyújtanak a problémák diagnosztizálásában.

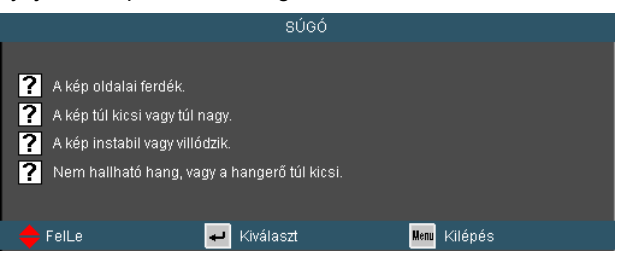

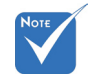

 További részletekért lásd a "Hibaelhárítás" című részt a 48-51. oldalon.

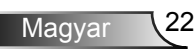

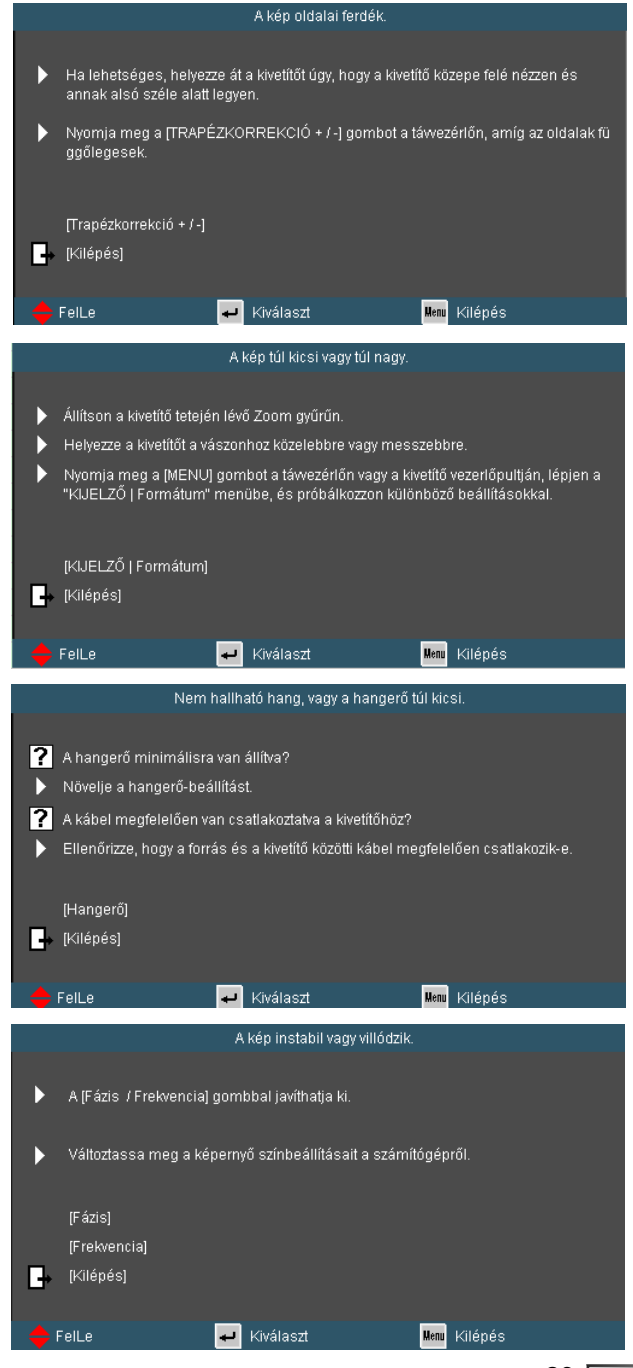

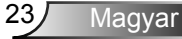

### <span id="page-23-0"></span>**Képernyőn megjelenő menük**

*A kivetítő több nyelven is elérhető, képen megjelenő beállító menüje segítségével beállíthatja a képet és megváltoztathatja a beállításokat. A kivetítő automatikusan érzékeli a forrást.* 

### Üzemeltetés

- 1. Az OSD menü megnyitásához, nyomia meg a "Menü" gombot a távvezérlőn vagy a vezérlőpulton.
- 2 Az OSD menü megjelenésekor a  $\blacklozenge$  gombok segítségével választhat a főmenü pontjai közül. Adott oldal menütételének kiválasztása közben nyomja a  $\blacktriangledown$  vagy "Enter" gombot az almenübe történő belépéshez.
- 3. A  $\blacktriangleright$  gombok segítségével válasszon menüpontot, és a gomb segítségével módosítsa a beállításokat.
- 4. Az almenü többi beállítását a fentiek szerint módosíthatja.
- 5. Nyomia meg az "Enter" gombot a megerősítéshez, és a főmenübetörténő visszatéréshez.
- 6. A kilépéshez nyomja meg ismét a "Menü" gombot. Az OSD menü bezáródik és a kivetítő automatikusan menti az új beállításokat.

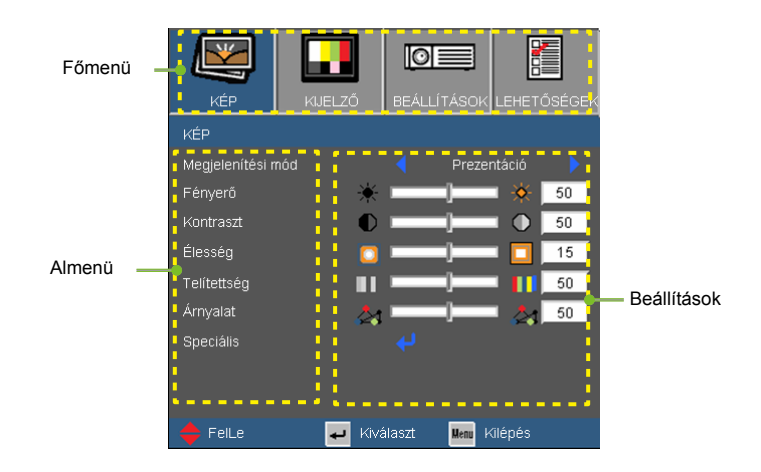

Magyar 24

### A menürendszer

<span id="page-24-0"></span>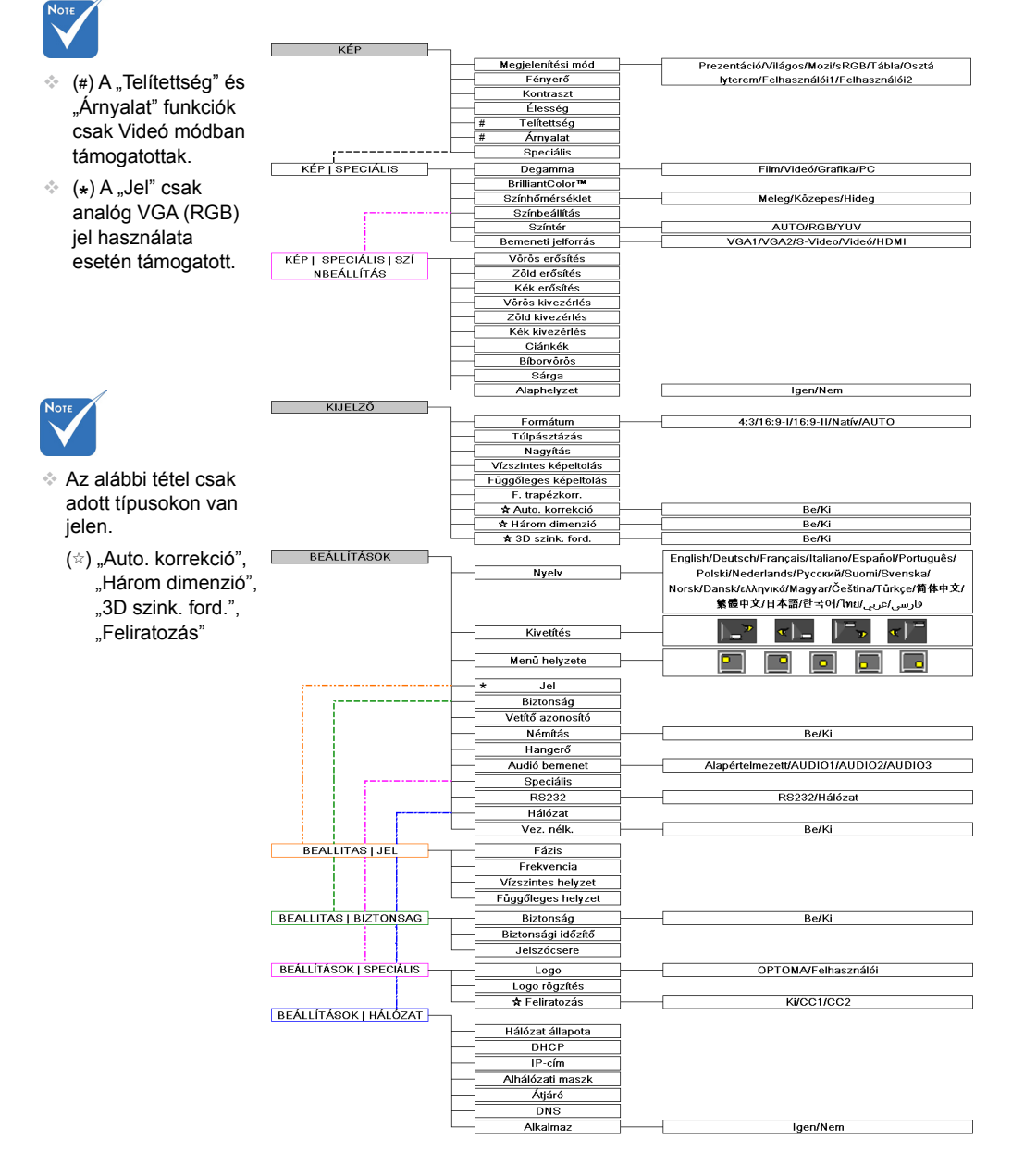

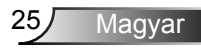

### A menürendszer

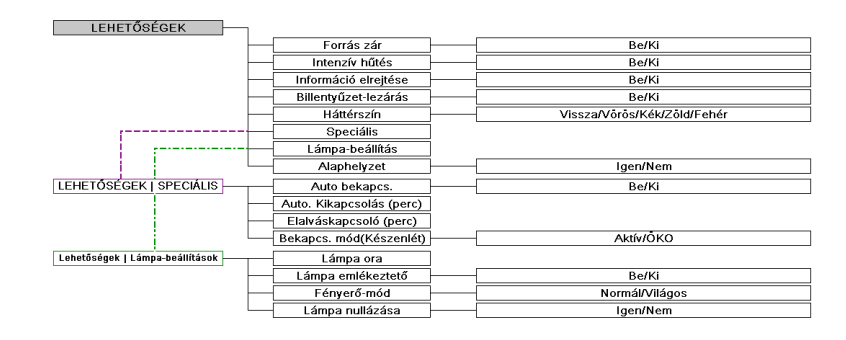

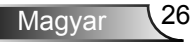

<span id="page-26-0"></span>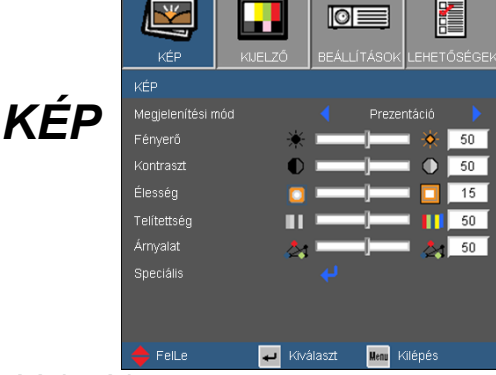

### Megjelenítési mód

A különbözõ képtípusokhoz számos gyári beállítás áll rendelkezésre.

- ▶ Prezentáció: megfelelő szín és fényerő PC bemenet esetén.
- Fényes: maximális fényerő PC bemenet esetén.
- Mozifilm: házimozihoz.
- sRGB: szabványos, színhelyes színek.
- Tábla: az üzemmód javíthatja a színek megjelenítést, ha sötétebb felületekre (zöld táblára) vetítenek.
- Tanterem: ez az üzemmód osztályteremben történő vetítéshez alkalmas.
- Felhasználói 1: a felhasználó saját beállítása.
- Felhasználói 2: Az üzemmód kezdeti alapértelmezett beállításai a Mozifilm módból származnak. A felhasználó által a Felhasználói 2 elemben végzett további beállítások mentésre kerülnek ebben a módban későbbi használat céljából.

#### Fényerő

A kép fényerejének állításához.

- ▶ A **4** gomb megnyomásával sötétítheti a képet.
- $\triangleright$  A gomb megnyomásával világosíthatja a képet.

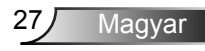

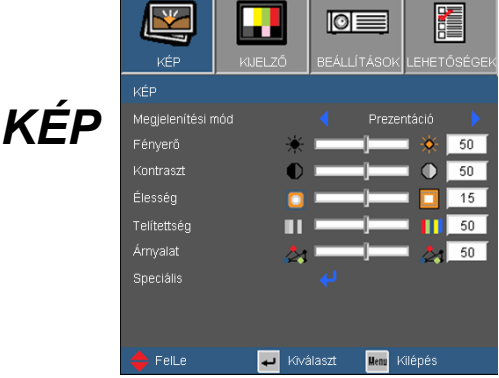

#### Kontraszt

A kontraszt a kép legvilágosabb és legsötétebb részei közötti különbséget adja meg.

- A gombot a kontraszt csökkentéséhez.
- $\triangleright$  A gombot a kontraszt növeléséhez.

### Élesség

A kép élességét állítja be.

- Nyomia meg a  $\triangleleft$  gombot az élesség csökkentéséhez.
- $\triangleright$  Nyomja meg a  $\triangleright$  gombot az élesség növeléséhez.

#### **Telítettség**

A videoképet a fekete-fehér és a teljesen telített színek között állítja be.

- ▶ A ◀ gombbal csökkentheti a kép színeinek telítettségét.
- A gombbal növelheti a kép színeinek telítettségét.

#### Árnyalat

A vörös és zöld színegyensúlyt állítja be.

- **A ◀ gombbal növelheti a zöld szín mennviségét a képen.**
- A gombbal növelheti a vörös szín mennyiségét a képene.

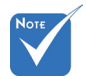

 A "Telítettség" és "Árnyalat" funkciók csak Videó módban támogatottak.

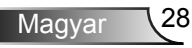

## *KÉP | Speciális*

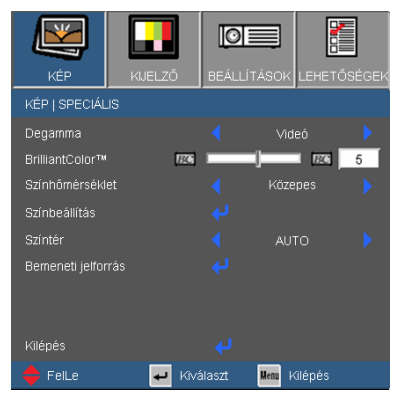

#### Degamma

Lehetővé teszi egy finomhangolt degamma tábla kiválasztását, amellyel a lehető legjobb képminőséget érheti el az adott bemenethez.

- Mozgókép: házimozihoz.
- ▶ Videó videó vagy TV forráshoz.
- Grafika: képforráshoz.
- ▶ PC: PC vagy számítógép jelforráshoz.

#### BrilliantColor™

Ez a beállítható elem új színfeldolgozó algoritmust és rendszerszintű fejlesztéseket alkalmaz a nagyobb fényerő elérése érdekében amellett, hogy valósághű, élénkebb színeket biztosít. A beállítási tartomány: "0" – "10". Ha erősen javított képet kíván, akkor a maximális érték felé növelje a beállítás értékét. Ha lágyabb, természetesebb képet kíván, akkor csökkentse az értékét.

#### Színhőmérséklet

Beállítja a színhőmérsékletet. Hideg fehéregyensúly mellett a kép hűvösebbnek, meleg fehéregyensúly mellett pedig melegebbnek tűnik.

#### Színtér

Válassza ki a megfelelő színmátrixot az AUTO, RGB és YUV értékek közül.

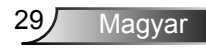

## *Speciális | Színbeállítás*

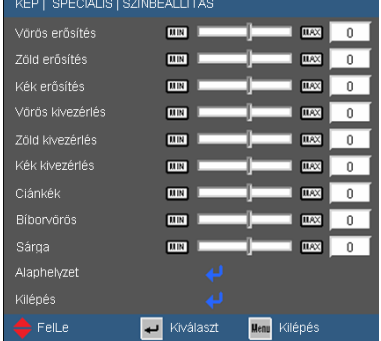

### Szín

Használja a beállításokat a Vörös, Zöld, Kék, Ciánkék, Bíborvörös és Sárga színek speciális beállításához.

#### Alaphelyzet

A "lgen" elem kiválasztásával az összes színbeállítást a gyárira állítja vissza.

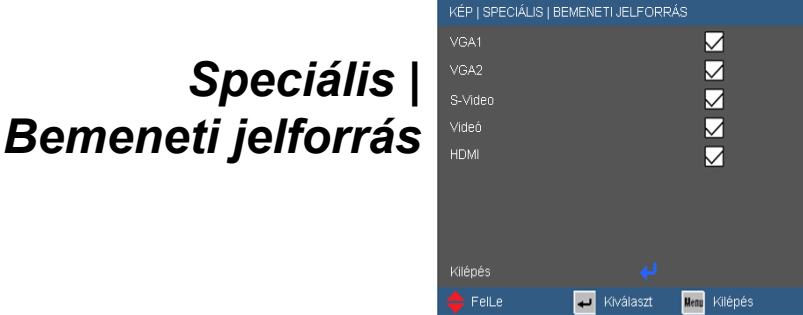

### Bemeneti jelforrás

Ezzel a lehetőséggel engedélyezheti / letilthatja a bemeneti jelforrásokat. Nyomja meg a  $\leftrightarrow$  gombot az almenübe lépéshez és a kívánt jelforrás kiválasztásához. A kiválasztás megerősítéséhez nyomja meg az "Enter" gombot. A kivetítő a ki nem jelölt bemeneteket nem vonja be a keresésbe.

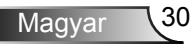

=<br>)SÉGI

 $\begin{array}{c|c}\n\hline\n2 \\
\hline\n10 \\
\hline\n0 \\
\hline\n0 \\
\hline\n0\n\end{array}$ 

<span id="page-30-0"></span>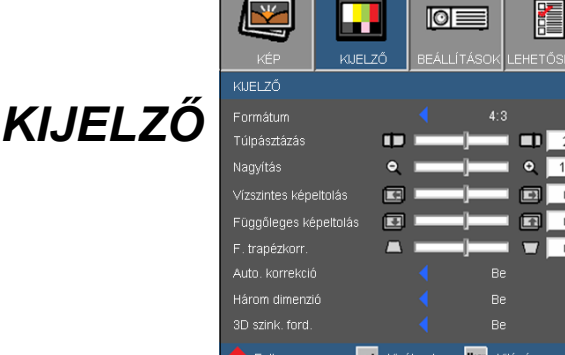

#### Formátum

Ezt a funkciót a kívánt képméretarány kiválasztására használja.

- ▶ 4:3: Ez a formátum 4×3 bemeneti jelforrásokhoz való.
- ▶ 16:9-I: 16×9 bemeneti jelforráshoz való, mint például a HDTV vagy DVD, amelyet széles képernyős televízióhoz állítottak be. (576i/p)
- 16:9-II: 16×9 bemeneti jelforráshoz való, mint például a HDTV vagy DVD, amelyet széles képernyős televízióhoz állítottak be. (480i/p)
- Natív: ez a formátum az eredeti képet jeleníti meg átméretezés nélkül.
- AUTO: a megfelelő megjelenítési formátum automatikus kiválasztásához.

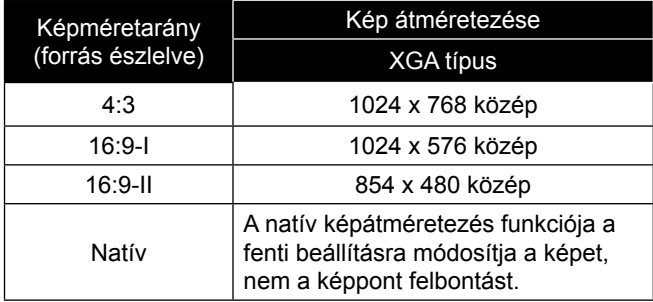

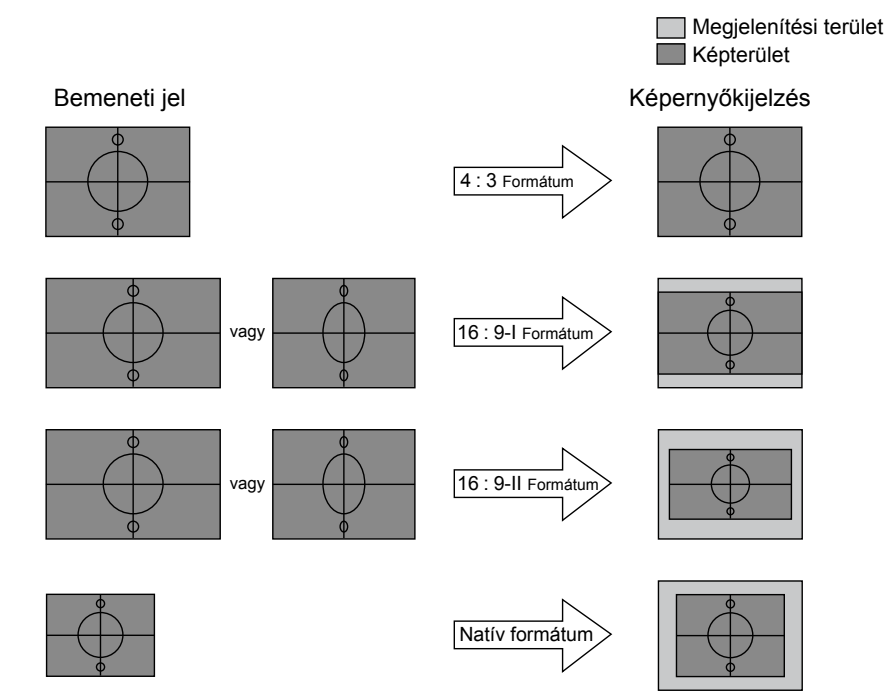

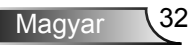

# *KIJELZŐ*

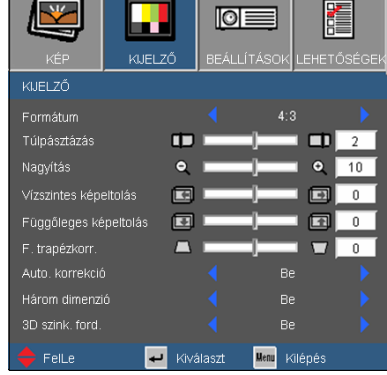

### Túlpásztázás

A túlpásztázás eltávolítja a zajt videofelvétel képéről. A túlpásztázást használva el lehet távolítani a videó kódolási zajt a videó bemeneti jel képének széléről.

### Nagyítás

- Nyomja meg a gombot a kép méretének csökkentéséhez.
- Nyomja meg a  $\blacktriangleright$  gombot a kép méretének növeléséhez a vetítővásznon.

#### Vízszintes képeltolás

A kivetített kép helyzetét vízszintesen eltolja.

#### Függőleges képeltolás

A kivetített kép helyzetét függőlegesen eltolja.

#### F. trapézkorr.

Nyomja meg a < vagy > gombot a függőleges képtorzítás kiküszöböléséhez. Ha a kép trapézszerű, e funkcióval négyzetesebb képet kaphat.

#### Auto. korrekció

Automatikusan korrigálja a függőleges képtorzulást.

#### Három dimenzió

A "Be" gomb megnyomásával aktiválhatja a Három dimenzió opciót a háromdimenziós képekhez.

#### 3D szink. ford.

- A ..Be" gomb megnyomásával felcserélheti a bal és jobb keretben lévő tartalmat.
- $\blacktriangleright$  Az alapértelmezett kerettartalom visszaállításához nyomja meg a "Ki" gombot.

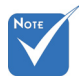

#### Az alábbi tétel csak adott típusokon van jelen.

"Auto. korrekció", .Három dimenzió". 3D szink. ford."

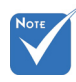

A .3D szink. ford." opció csak akkor áll rendelkezésre, ha a Három dimenzió beállítás engedélyezve van.

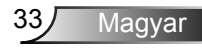

## *BEÁLLÍTÁSOK | Nyelv*

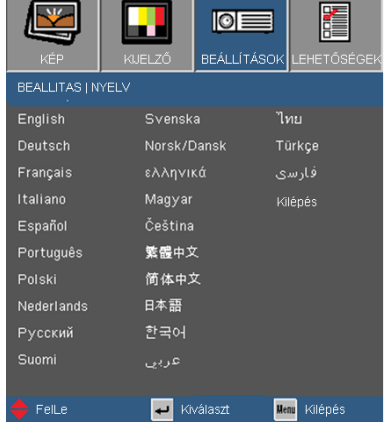

#### **Nyelv**

A tobbnyelvű OSD menu kivalasztasa. Nyomja meg a ◀ vagy ▶ aombot az almenü megnyitásához, majd a ▲ vagy ▼ gombot a

kívánt nyelv kiválasztásához. A kiválasztás megerősítéséhez nyomja meg az

"Enter" gombot.

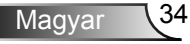

# <span id="page-34-0"></span>*BEÁLLÍTÁSOK*

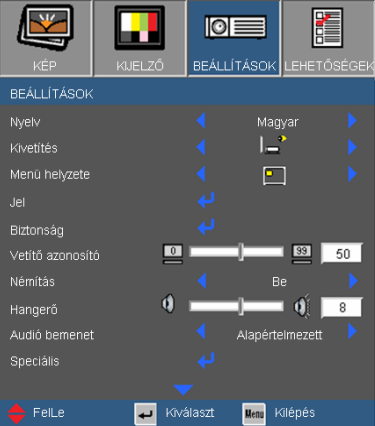

### Kivetítés

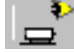

### Elöl-Asztali

Ez az alapértelmezés. A kép közvetlenül a vászonra vetítődik.

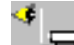

Hátsó-asztali

Ha kiválasztják ezt a lehetőséget, a kép fordítva jelenik meg.

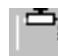

#### }<br>● Első-mennyezeti

Ha kiválasztják ezt a lehetőséget, a kép fejjel lefelé jelenik meg.

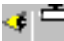

#### Hátsó-mennyezeti

Ha kiválasztják ezt a lehetőséget, a kép fordítva és fejjel lefelé jelenik meg.

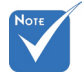

 A Rear-Hátsóasztali és Hátsómennyezet elemet áttetsző vetítőképernyőre való kivetítés esetén lehet használni.

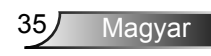

## *BEÁLLÍTÁSOK*

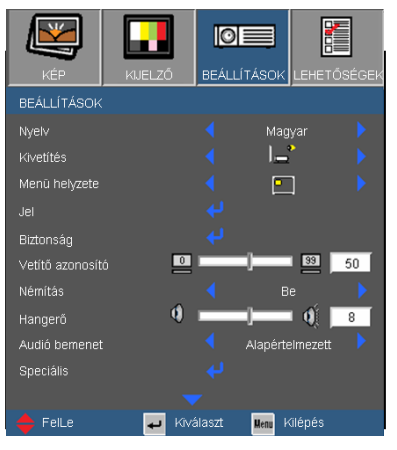

### Menü helyzete

A menü helyzetének módosítása a képernyőn.

#### Vetítő azonosító

Az azonosítót (ID) menü segítségével lehet beállítani (tartomány: 0–99), így a felhasználó az egyes kivetítőket az RS232 porton keresztül vezérelheti. Tekintse meg a 58. oldalt az RS232 parancsok teljes listáját illetően.

#### Némítás

- $\triangleright$  A . Be" gombbal kapcsolhatja be a néma üzemmódot.
- ▶ A .Ki" gombbal kapcsolhatia ki a néma üzemmódot.

#### Hangerő

- ▶ A < qombbal csökkentheti a hangerőt.
- A gombbal növelheti a hangerőt.

#### Audió bemenet

A kivetítő hátoldalán találhatók az alapértelmezett audio beállítások. Ezt a lehetőséget az Audió bemenetek (1, 2 vagy 3) bármelyikének az aktuális képforráshoz történő hozzárendeléséhez lehet használni. Az egyes Audió bemenetek egynél több videó jelforráshoz is rendelhetők.

- **AUDIO1: VGA1**
- AUDIO2: VGA2

Magyar 36

AUDIO3: S-Video / VIDEO

# *BEÁLLÍTÁSOK | Jel*

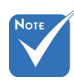

A "Jel" csak analóg VGA (RGB) jel használata esetén támogatott.

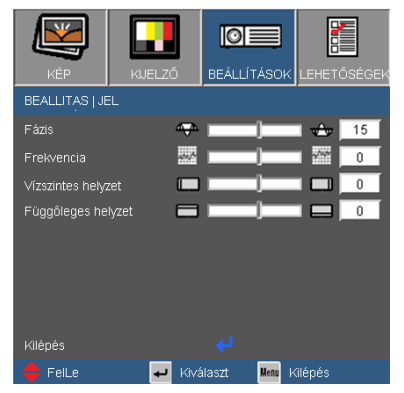

#### Fázis

Ennek beállításával összehangolhatja a kijelző és a grafikus kártyája időzítését. Ha labilis vagy villódzó képet tapasztal, ezzel a funkcióval korrigálhatja.

#### Frekvencia

Az adatfrekvencia beállításával összehangolhatja a képernyőn megjelenő adatok frekvenciáját és a számítógép grafikus kártyájának frekvenciáját. Csak akkor használja ezt a funkciót, ha úgy tűnik, hogy a kép függőlegesen villódzik.

#### Vízszintes helyzet

- $\triangleright$  A  $\triangleleft$  gomb megnyomásával csúsztathatia balra a képet.
- $\triangleright$  A gomb megnyomásával csúsztathatja jobbra a képet.

#### Függőleges helyzet

- A gomb megnyomásával csúsztathatja lefelé a képet.
- A gomb megnyomásával csúsztathatja felfelé a képet.

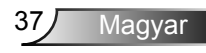

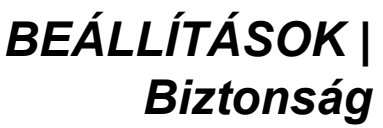

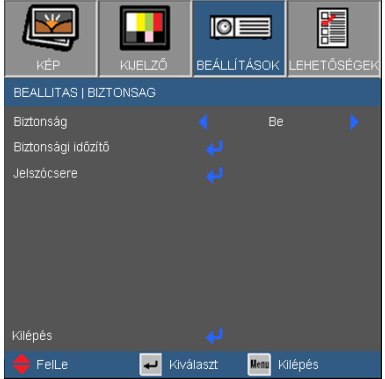

#### Biztonság

- ▶ Be: A "Be" lehetőséggel kapcsolhatia be a kivetítő bekapcsolásakor történő biztonsági ellenőrzést.
- ▶ Ki: Jelölie ki az "Ki" lehetőséget, így a felhasználó jelszóellenőrzés nélkül is bekapcsolhatja a kivetítőt.

#### Biztonsági időzítő

Ki lehet választani az idő (Hónap/Nap/Óra) funkciót, hogy beállítsa a kivetítő használati idejét. Ha letelik az idő, újra meg kell adnia a jelszót.

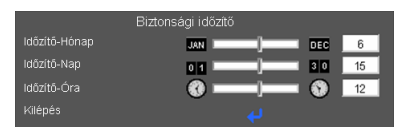

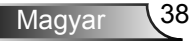

## *BEÁLLÍTÁSOK | Biztonság*

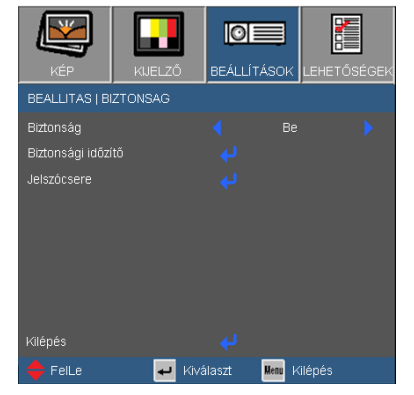

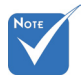

 A jelszó alapértelmezett értéke 1234" (első alkalommal).

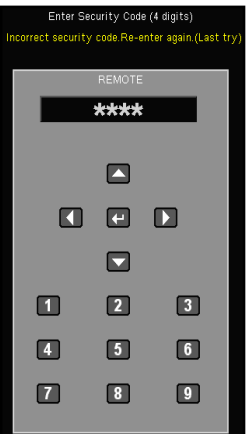

#### Jelszócsere

- Első alkalom:
	- 1. Nyomia meg a "4<sup>1</sup> gombot a jelszó beállításához.
	- 2. A jelszónak 4 számjegyből kell állnia.
	- 3. Használja a számgombokat a távirányítón az új jelszó megadásához, majd nyomja meg a " $\Box$ " gombot a jelszó megerősítéshez.

Jelszócsere:

- 1. Nyomia meg a " $\Box$ " gombot a régi jelszó megadásához.
- 2. Használja a számgombokat az aktuális jelszó megadásához, majd nyomja meg a "ب " gombot a megerősítéséhez.
- 3. Adja meg az új jelszót (4 számjegyű) a távvezérlő számgombjai segítségével, majd nyomja meg a " $\Box$ " gombot a megerősítéshez.
- 4. Gépelje be újra az új jelszót, és nyomja meg a "← " gombot a megerősítéséhez.
- ▶ Ha 3-szor rossz jelszót adnak meg, a kivetítő automatikusan kikapcsolódik.
- ▶ Ha elfelejtette jelszavát, lépjen kapcsolatba a helyi kirendeltséggel támogatásért.

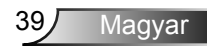

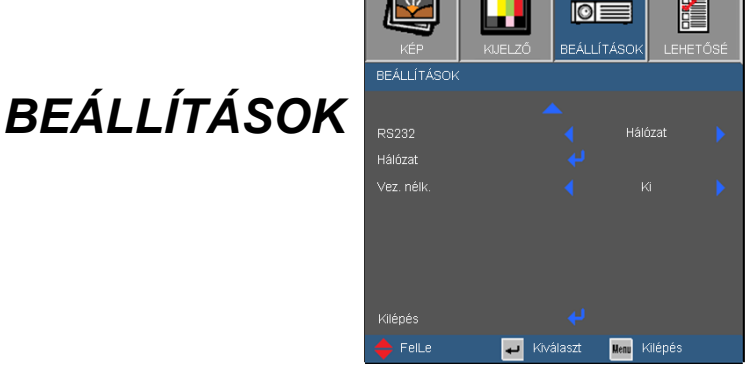

#### RS232

- ▶ RS232: Lehetővé teszi a kivetítő egyedi vezérlését RS232
	- porton keresztül. (Alapértelmezett beállítás)
- Hálózat: Lehetővé teszi a kivetítő vezérlését böngészőprogram segítségével (Internet Explorer) a hálózaton keresztül.

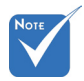

#### Vez. nélk.

- A "Be" gombbal kapcsolhatja be a vezeték nélküli funkciót.
- A "Vez. nélk." menü kizárólag a VGA1 csatlakozóval működik.

#### $\triangle$  Figyelem:

A vezetékes VGA nem működik és a kivetítő kikapcsolódhat, ha bekapcsolják a vezeték nélküli funkciót.

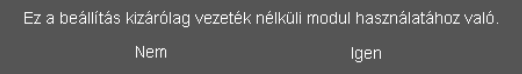

## *BEÁLLÍTÁSOK | Speciális*

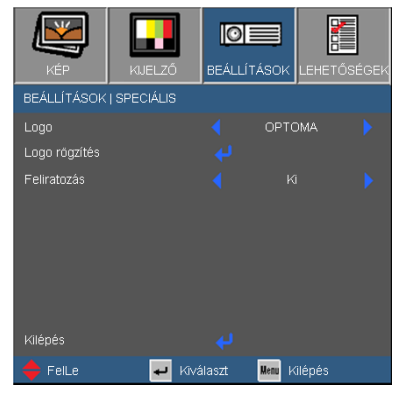

#### Logo

Ezzel a funkcióval választhatja ki a kívánt kezdőképet. Ha módosított egy beállítást, az új beállítás akkor lép életbe, ha legközelebb bekapcsolják a kivetítőt.

- OPTOMA: Az alapértelmezett induló kép.
- Felhasználói: Használja kép mentéséhez a "Logo rögzítés" funkció segítségével.

### Logo rögzítés

Nyomia meg a " u " gombot egy, a vásznon éppen látható kép rögzítéséhez.

> Logo rógzítés Feldolgozás

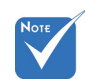

 "Feliratozás": adotttípusokon

#### Feliratozás

▶ Ki: Az "Ki" kiválasztásával kikapcsolia a jelbeszéd funkciót.

Magyar

- CC1: CC1 nyelv: Amerikai angol.
- CC2: CC2 nyelv (a felhasználó TV-csatornájától függ): Spanyol, francia, portugál, német, dán.

## *BEÁLLÍTÁSOK | Hálózat*

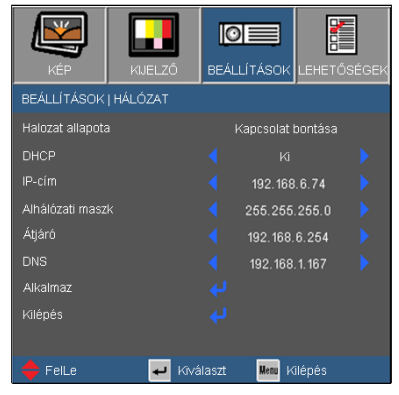

#### Hálózat állapota

Megjeleníti a hálózati kapcsolat állapotát.

#### DHCP

Használja ezt a funkciót a kívánt induló kép kiválasztásához. Ha megváltoztatja a beállítás értékét, amikor kilép az OSD menüből, az új beállítás a következő megnyitásától számítva lép érvénybe.

- Be: IP-cím automatikus kijelölése a kivetítőnek a DHCP szerverről.
- Ki: IP-cím manuális kijelölése.
- IP-cím

Válasszon IP-címet.

#### Alhálózati maszk

Válasszon alhálózati maszk számot.

### Átjáró

Válassza ki azon hálózat alapértelmezett átjáróját, amelyhez a kivetítő csatlakozik.

DNS

Válassza ki a DNS-t.

#### Alkalmaz

Nyomia meg a "له" gombot, majd jelölje ki a "Igen" lehetőséget a kiválasztás alkalmazásához.

### **Webböngésző használata a kivetítő irányítására**

1. Kapcsolja be a DHCP-t, hogy a DHCP szerver automatikusan IPcímet osszon ki, van manuálisan adja meg a szükséges hálózati információkat.

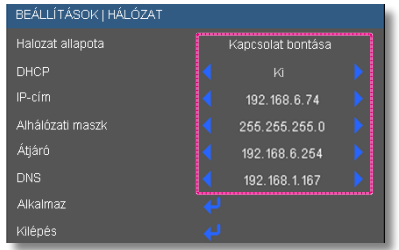

- 2. Ezután válassza ki az Alkalmaz elemet, maid nyomia meg a " gombot a konfigurációs folyamat elvégzéséhez.
- 3. Nyissa meg a böngészőprogramot és gépelje be az OSD LAN képernyő adatait, amire megjelenik az alábbi weboldal:

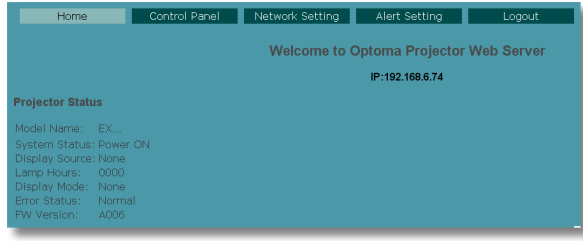

4. Nyissa meg a "Vezérlőpultot" a kivetítő vezérléséhez.

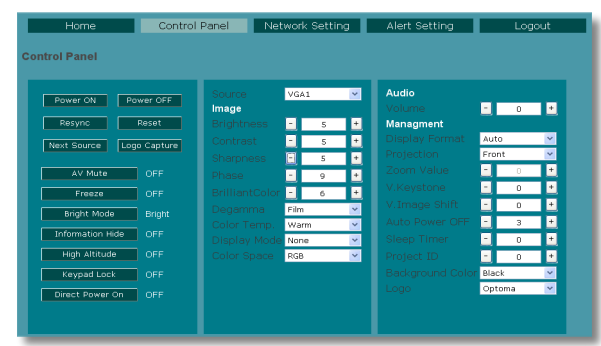

#### *Ha közvetlen kapcsolat létesít a számítógép és a kivetítő között*

1.lépés: keresse meg az IP-címet (192.168.6.74) a kivetítő LAN funkciójához.

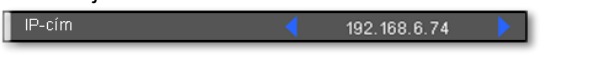

**Magyar** 

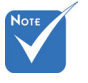

 Amikor a kivetítő IP-címét használia. nem tud összekapcsolódni a kiszolgálóval.

- 2. lépés: Jelölje ki az alkalmaz elemet, majd nyomja meg az "Enter" gombot a funkció érvényesítéséhez, vagy nyomja meg a "menu" (Menü) gombot a kilépéshez.
- 3. lépés: A **Hálózati kapcsolatok** elem megnyitásához kattintson a **Start**, Vezérlőpult, **Hálózati és internet-kapcsolatok elemre**, majd kattintson a **Hálózati kapcsolatok** elemre.

Kattintson a konfigurálandó kapcsolatra, majd a **Hálózati feladatok** <sup>D</sup>elemen belül kattintson az **A kapcsolat beállításainak módosítása** elemre.

4. lépés: A **Általános** fülön, a **A kapcsolat a következő elemeket használja** elemen belül, kattintson az **Internet Protocol (TCP/IP)** elemre, majd kattintson a "Tulajdonságok" gombra.

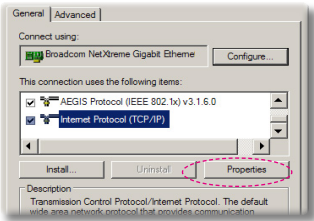

- 5. lépés: Kattintson a **A következő IP-cím használata** gombra és gépelje be a következőt:
	- *1.) IP-cím: 192.168.6.XXX*
	- *2.) Alhálózati maszk: 255.255.0.0*
	- *3.) Alapértelmezett átjáró: 192.168.6.254*

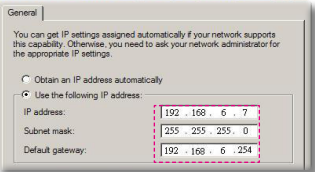

6. lépés: Az internet lehetőségek elem megnyitásához kattintson az IE böngészőre, az internet lehetőségek elemre, a **Kapcsolatok** fülre, majd a "LAN beállítások…" .

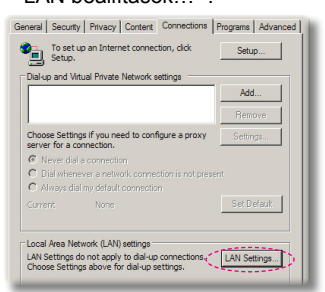

Magyar 44

7. lépés: Megjelenik a **Helyi hálózat beállítása** párbeszédpanel. A Proxy Server területen szüntesse meg a **Proxy szerver használata a LAN-hoz** jelölőnégyzet kijelölését **, majd kattintson kétszer az** "OK" gombra.

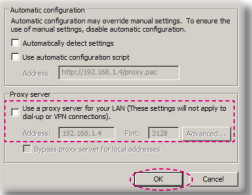

8. lépés: Nyissa meg az IE programot és gépelje be a 192.168.6.75 IP-címet az URL mezőbe, majd nyomja meg az " Enter" gombot. Megjelenik az alábbi weboldal:

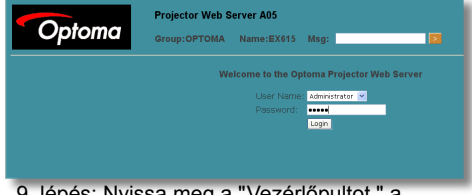

9. lépés: Nyissa meg a "Vezérlőpultot " a kivetítő vezérléséhez.

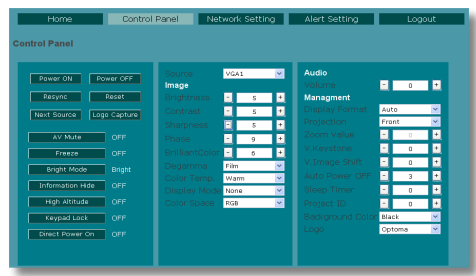

<span id="page-44-0"></span>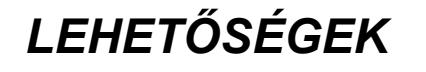

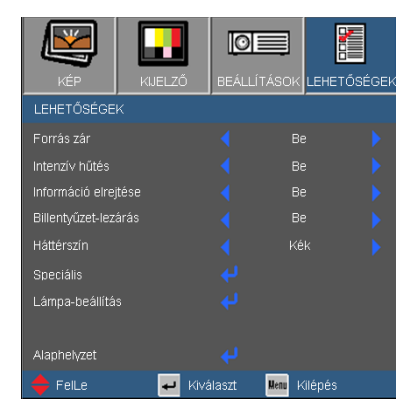

### Forrás zár

- ▶ Be: a kivetítő csak a megadott csatlakozót keresi meg.
- Ki: a kivetítő más jeleket fog keresni, ha az aktuális bemenő jel elveszett.

#### Intenzív hűtés

Ha kiválasztják az "Be" lehetőséget, a ventilátorok gyorsabban forognak. Ez a funkció nagy tengerszint feletti magasság esetén hasznos, ahol ritkább a levegő.

#### Információ elrejtése

- Be: az információs üzenetek elrejtéséhez válassza az Be lehetőséget.
- ▶ Ki: A "Keresés" üzenet felfedéséhez válassza az "Ki" lehetőséget.

#### Billentyűzet-lezárás

Amikor a billentyűzár funkció be van kapcsolva (On), a vezérlőpanel zárolva van, de a távvezérlővel lehet irányítani a kivetítőt. Az "Ki" kiválasztásával ismét használhatja a vezérlőpanelt.

#### Háttérszín

Ezzel a funkcióval "Fekete", "Vörös", "Kék", "Zöld" vagy "Fehér" képernyő jeleníthető meg, ha nincs elérhető jel.

#### Alaphelyzet

Válassza a "Igen" lehetőséget, hogy valamennyi menü értékeit visszaállítsa az alapértelmezett gyári beállításra.

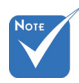

 A billentyűzár kikapcsoláshoz nyomja meg és tartsa lenyomva a kivetítő tetején lévő "Enter" gombot 5 másodpercig.

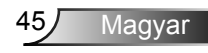

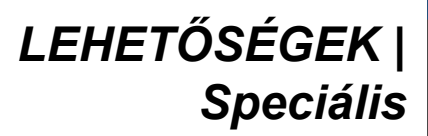

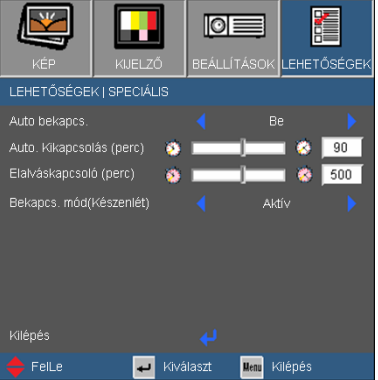

#### Auto bekapcs.

Válassza az "On" (Be) lehetőséget a közvetlen bekapcsolás módbekapcsolásához. A kivetítő automatikusan bekapcsolódik, amikor feszültség alá helyezik anélkül, hogy megnyomnák a " $\bigcup$ " gombot a kivetítő vezérlőpultján, illetve a "Üzemkapcsoló" gombot a távirányítón.

### Automata kikapcsolás (perc)

Beállítja a visszaszámlálás időközét. A visszaszámlálás elkezdődik, amikor a kivetítő nem kap bemeneti jelet. Ezután a kivetítő automatikusan kikapcsol, amint lejár az idő (perc).

### Elalváskapcsoló (perc)

Beállítja a visszaszámlálás időközét. A visszaszámlálás elkezdődik, amikor a kivetítő nem kap bemeneti jelet. Ezután a kivetítő automatikusan kikapcsol, amint lejár az idő (perc).

- Bekapcs. mód(Készenlét)
	- Öko.: válassza az "Öko." lehetőséget, hogy további <1W energiát takarítson meg.
	- ▶ Aktív: válassza az "Aktív" lehetőséget, hogy visszatérien normál készenléti üzemmódba és a VGA kimeneti csatlakozó aktív lesz.

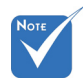

 Ez letiltja a VGA kimenetet és az RJ-45 vezérlést, ha a kivetítő bekapcsolt módban (készenlét) van Öko beállítás mellett..

## *LEHETŐSÉGEK | Lámpa-beállítások*

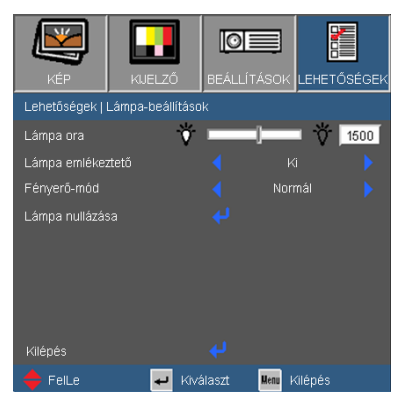

#### Lámpa ora

Megjeleníti a kivetítés eltelt idejét.

### Lámpa emlékeztető

A lámpacsere-üzenet megjelenésekor ezzel a funkcióval jelenítheti meg, illetve rejtheti el a figyelmeztető üzenetet.

Az üzenet 30 órával a lámpa javasolt cseréjének ideje előtt jelenik meg.

#### Fényerő-mód

- ▶ Normál: A "Normál" lehetőséggel kiolthatja a vetítőlámpát, így csökkentheti az energiafogyasztást és növelheti a lámpa élettartamát.
- ▶ FÉNYERŐ: válassza a "FÉNYES" lehetőséget a fényerő növeléséhez.

#### Lámpa nullázása

Visszaállítja a lámpa számlálóját a lámpa cseréje után.

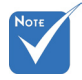

 Ha a környezeti hőmérséklet több mint 35°C működés közben, a kivetítő automatikusan STD módra vált.

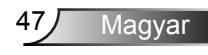

### <span id="page-47-0"></span>Hibaelhárítás

*Ha problémát tapasztal a kivetítővel kapcsolatban, forduljon az alábbi hibaelhárítási útmutatóhoz. Ha a probléma továbbra is fennmarad, vegye fel a kapcsolatot viszonteladójával vagy a helyi szervizközponttal.* 

**7** A kép nem jelenik meg.

- Ellenőrizze, hogy a kábelek és tápcsatlakozók megfelelően és biztonságosan rögzülnek-e, az "Üzembe helyezés" szakaszban leírtak szerint.
- $\blacktriangleright$  Ellenőrizze, hogy a csatlakozók érintkezői nem hajlottak vagy törtek el.
- Ellenőrizze a vetítőlámpa megfelelő beszereltségét. Kérjük, tekintse át a "A lámpa cseréje" című szakaszt.
- Győződjön meg arról, hogy eltávolította a lencsevédőt, és a kivetítő bekapcsolt állapotban van.
- ▶ Győződjön meg arról, hogy az "AV némítás" funkció nincs bekapcsolva.

Részleges, gördülő vagy nem megfelelően megjelenített kép

- $\blacktriangleright$  Nyomja meg a "Újraszinkronizálás" gombot a távvezérlőn.
- $H = HC-t$  használ:

Windows 95, 98, 2000, XP esetén:

- 1. A "Sajátgép" ikonra kattintva nyissa meg a "Vezérlőpult" mappát, és kattintson kétszer a Megjelenítés" ikonra.
- 2. Válassza a "Beállítások" fület.
- 3. Győződjön meg arról, hogy a megjelenítés felbontása nem haladja meg az UXGA (1600 x 1200) értéket.
- 4. Kattintson az "Speciális tulajdonságok" gombra.

Amennyiben a kivetítő még mindig nem vetíti ki az egész képet, akkor a felhasznált képernyő-beállításokon is változtatni kell. Kövesse az alábbi lépéseket:

- 5. Győződjön meg arról, hogy a felbontás-beállítás nem haladja meg az UXGA (1600 x 1200) értéket.
- 6. A "Módosítás" fül alatt válassza ki a "Kijelző" gombot.

- 7. Kattintson a "Minden eszköz mutatása" elemre. A "Gvártók" ablakban válassza ki a "Szabvány monitortípusok" beállítást, majd a "Típusok" dobozban válassza ki a kívánt felbontást.
- 8. Győződjön meg arról, hogy monitorkijelző felbontása nem haladja meg az UXGA (1600 x 1200) értéket.
- ▶ Ha noteszgépet használ:

. .

- 1. Először kövesse a fenti lépéseket a számítógép felbontásának beállításához.
- 2. Nyomja le a noteszgép gyártója által ajánlott gyorsbillentyűt, hogy a noteszgép jelet bocsásson ki a kivetítő felé. Példa: [Fn]+[F4]

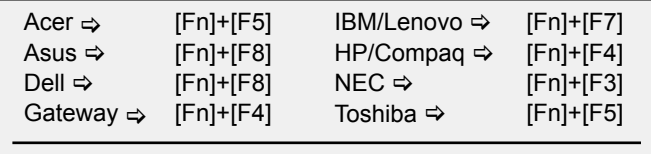

Mac Apple: Rendszer-preferencia  $\Rightarrow$  Megjelenítés  $\Rightarrow$  Elrendezés  $\Rightarrow$ Tükrözött megjelenítés

- ▶ Ha nehézséget tapasztal a felbontás módosítása során, illetve amonitor lefagy, indítsa újra az összes készüléket, a kivetítőt is beleértve.
- **7** A PC noteszgép vagy PowerBook számítógép képernyője nem jeleníti meg a kívánt anyagot
- ▶ Ha PC noteszgépet használ

Előfordulhat, hogy egyes PC noteszgépek kikapcsolják a saját képernyőjüket, amikor egy második megjelenítő eszköz van használatban. Mindegyiknél más-más módon történik a visszakapcsolása. Lásd a számítógép használati útmutatóját további információkért.

**P** A kép instabil vagy villódzik

- $\blacktriangleright$  A ..Fázis" gombbal javíthatia ki. További információkért lásd a 37 oldalt.
- Változtassa meg a képernyő színbeállításait a számítógépről.

**7** A képen függőleges villódzó sáv van

- ▶ Használja a "Frekvencia" funkciót a beállításhoz. További információkért lásd a 37 oldalt.
- ▶ Ellenőrizze és konfigurália át a grafikus kártya megielenítési módját, hogy kompatibilis legyen a kivetítővel.

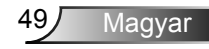

### **7** A kép nem éles

- Győződjön meg arról, hogy a lencsevédő kupakot eltávolították.
- Állítson a vetítőlencse fókuszgyűrűjén.
- Győződjön meg arról, hogy a vetítővászon távolsága a tartományon belül van. Lásd a 17 oldalon.

A kép megnyúlik, amikor 16:9 képarányú DVD filmet játszik le

- Ha anamorf vagy 16:9 képformátumú DVD-filmet játszik le, a kivetítő a képet akkor vetíti a legjobb minőségben, ha az OSD menüben a kivetítési módot 16:9 értékre állítja be.
- Ha 4:3 képformátumú DVD filmet játszik le, módosítsa a formátumot 4:3 beállításra a kivetítő OSD menüjében.
- Ha a kép még mindig nyújtott, akkor a képméretarányt is be kell állítania a következők szerint:
- Állítsa a megjelenítési formátumot 16:9 (széles) képméretarányra a DVD-lejátszón.

### A kép túl kicsi vagy túl nagy

- Állítson a kivetítő tetején lévő zoom gyűrűn.
- Helyezze a kivetítőt a vászonhoz közelebb vagy messzebbre.
- ▶ Nyomja meg a "Menü" gombot a távvezérlőn vagy a kivetítő vezerlőpultján, lépjen a "Display → Format" (Megjelenítési formátum) menübe és próbálkozzonkülönböző beállításokkal.

### **7** A kép oldalai ferdék

- ▶ Ha lehetséges, helyezze át a kivetítőt úgy, hogy a vászon közepe felé nézzen és annak alsó széle alatt legyen.
- ▶ Nyomia meg a "Trapéztorzítás +/-" gombot a távirányítón, vagy a " $\Box$  /  $\Box$ " gombot a vezérlőpultján, amíg a kép szélei függőlegessé nem válnak.

### **7** A kép fordított.

▶ Válassza a "Beállítás → Vetítés" elemet az OSD menüben, és állítsa be a vetítési irányt.

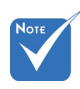

 Nem javasolt a trapéztorzítás funkció használata.

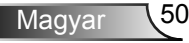

### <span id="page-50-0"></span>A kivetítő nem reagál semmilyen kezelőszervre

- ▶ Ha lehetséges, kapcsolia ki a kivetítőt, maid húzza ki a tápkábelt, és várjon legalább 60 másodpercig, míg újra nem csatlakoztatja.
- ▶ Ellenőrizze, nincs-e aktiválva a "Billentyűzár" funkció úgy, hogy megpróbálja kezelni a kivetítőt a távvezérlővel.

### A lámpa kiég, vagy pukkanó hangot ad ki

 Miután a lámpaelérte hasznosélettartamánakvégét, kiég és hangos pukkanó hangot hallat. Ha ez történik, a kivetítő addig nem kapcsolódik be, amíg ki nem cserélik a lámpamodult. A lámpa cseréjéhez kövesse "Lámpacsere" rész alatt található eljárásokat, a 53-54 oldalon.

### **A kivetítő állapotjelzése**

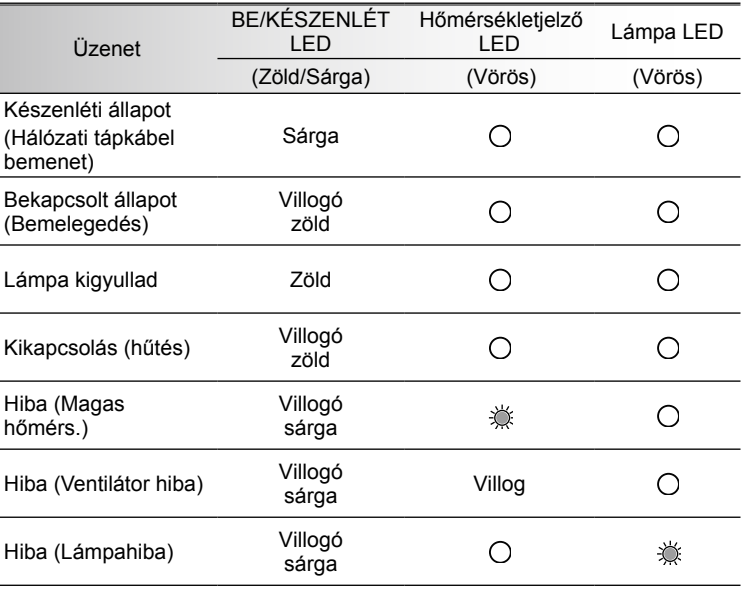

#### **7** LED fény jelentése

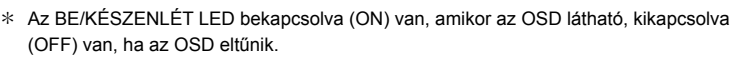

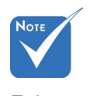

Folyamatosan világít  $\Rightarrow$   $\frac{1}{2}$ . Nem világít  $\Leftrightarrow \bigcap$ 

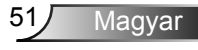

### <span id="page-51-0"></span>**7** OSD üzenetek

Hőmérséklet-figyelmeztetés:

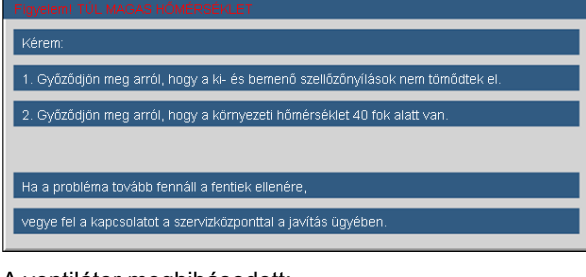

A ventilátor meghibásodott:

A vetítő automatikusan kikapcsolódik vegye fel a kapcsolatot a szervizközponttal a javítás ügyében.

Lámpa bemelegedés:

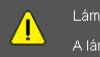

Lámpa-figyelmeztetés A lámpa meghaladta hasznos élettartamát

Megjelenítési tartományon kívül:

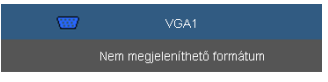

## **Távvezérlő**

Ha a távvezérlő nem működik

- Ellenőrizze, hogy a távvezérlő működési szöge vízszintesen és függőlegesen a kivetítő IR-vevőihez viszonyítva ±15°-on belül van.
- Győződjön meg arról, hogy a kivetítő és a távvezérlő között nincs semmiféle akadály. A kivetítőtől 7 méteren (±0°) belül legyen.
- Győződjön meg arról, hogy helyesen helyezték be az elemeket.
- Cserélje ki a lemerült elemeket.

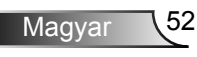

### <span id="page-52-0"></span>Lámpacsere

A kivetítő automatikusan érzékeli a lámpa élettartamát. Amikor a lámpa élettartamának vége felé közeledik, megjelenik egy figyelmeztető üzenet.

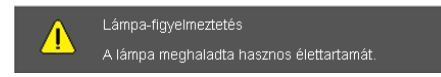

Amikor ezt az üzenetet látja, vegye fel a kapcsolatot a helyi viszonteladóval vagy szakszervizzel, hogy minél előbb kicserélhesse a lámpát. A lámpa kicserélése előtt legalább 30 percig hagyja hűlni a kivetítőt.

### $A \triangle A$  CAUTION!

HIGH PRESSURE LAMP MAY EXPLODE IF **IMPROPERLY HANDED. REFER TO** LAMP REPLACEMENT INSTRUCTIONS. ATTENTION: Les lampes à haute pression peuvent exploser si elles sont mal utilisées. Confier l'entretien à une personne qualifiée.

Figyelem: Ha a készüléket a mennyezetre szerelték, óvatosan járjon el, amikor kinyitja a lámpa fedelét. Tanácsos védőszemüveget viselni, ha mennyezetre szerelt készülékben cseréli ki a lámpát. "Elővigyázatossággal járjon el, nehogy laza tárgyak kiessenek a kivetítőből."

Figyelem: A lámpa háza forró lehet! Hagyja lehűlni, mielőtt kicserélné a lámpát!

 $\triangle$  Figyelem: A személyi sérülés elkerülése érdekében ne ejtse el a lámpaegységet és ne érintse meg az izzó buráját. Az izzó összetörhet, és személyi sérülést okozhat, ha véletlenül elejtik.

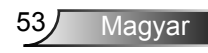

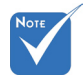

- Az izzó burkolatát és a lámpát rögzítő csavart nem lehet eltávolítani.
- Ilyen esetben a kivetítő nem kapcsolható be mindaddig, amíg a lámpaegységet vissza nem helyezik a kivetítőbe.
- Ne érintse meg a lámpa üvegből készült részeit. A kézről rátapadó zsírtól a lámpa összetörhet. Puha, száraz kendővel tisztítsa meg a lámpaegységet, ha véletlenül hozzáérnek.

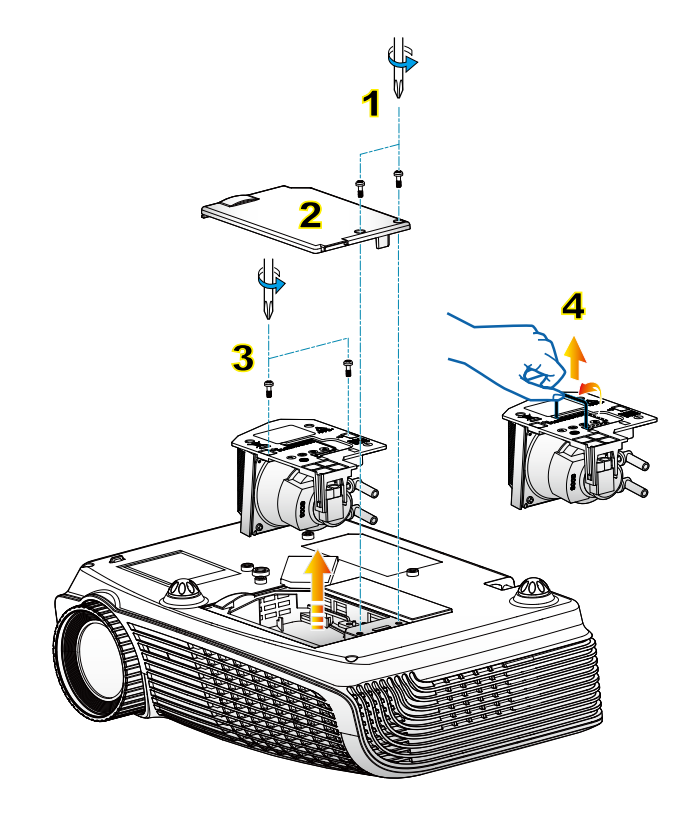

#### **A lámpacsere menete:**

- 1. A "(l)" gomb megnyomásával kapcsolja ki a kivetítő tápellátását.
- 2. Várjon 30 percet, amíg a kivetítő kihűl.
- 3. Húzza ki a tápkábelt.
- 4. Lazítsa meg a fedelet rögzítő két csavart. 1
- 5. Emelie fel, és távolítsa el a fedelet. 2
- 6. A lámpamodulból távolítsa el a két csavart. 3
- 7. Óvatosan húzza fel a lámpa fogantyúját, majd lassan és óvatosan távolítsa el a lámpaegységet. 4

A lámpaegység visszaszereléséhez végezze el az előző lépéseket fordított sorrendben.

8. Kapcsolja be a kivetítőt, és állítsa vissza a lámpa számlálóját a "Lámpa visszaállítása" elem segítségével, miután kicserélte a lámpaegységet.

Lámpa visszaállítása: (i) Nyomja meg a "Menü" gombot  $\rightarrow$  (ii) Válassza az "Lehetőségek" elemet  $\rightarrow$  (iii) Válassza a "Lámpa beállítások" elemet → (iv) Válassza a "Lámpa visszaállítása" elemet → (v) Válassza a "Igen" lehetőséget.

Magyar 54

### <span id="page-54-0"></span>Kompatibilitási módok

### Számítógépekkel való kompatibilitás

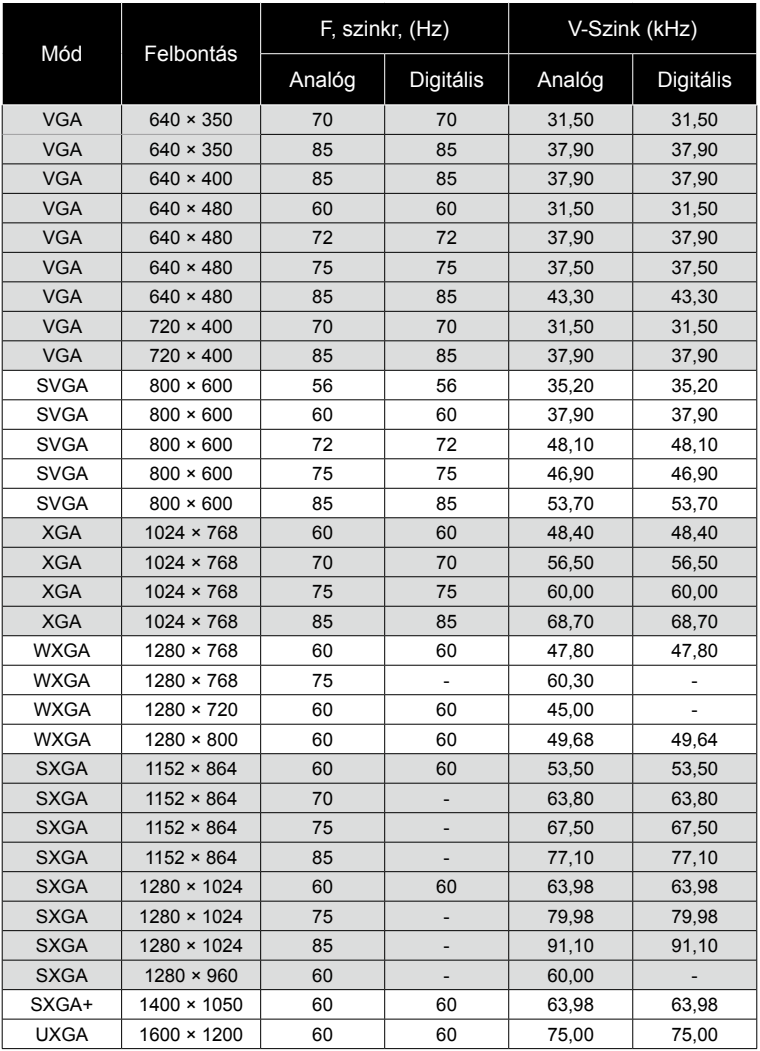

55 Magyar

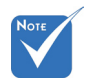

 Szélesvásznú felbontás (WXGA) esetében a kompatibilitás függ a Notebook/PC típusától.

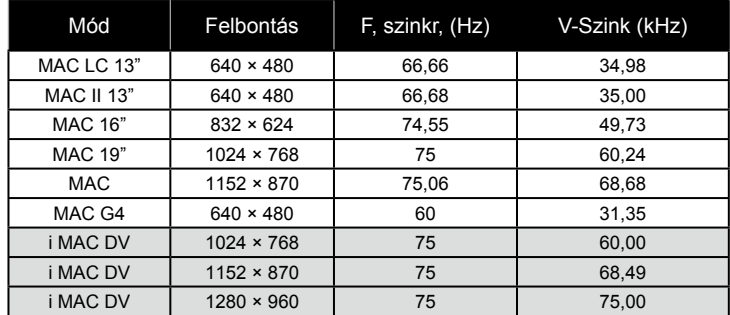

### Számítógépekkel való kompatibilitás

### Videó kompatibilitás

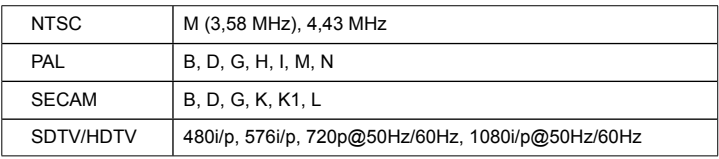

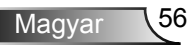

<span id="page-56-0"></span>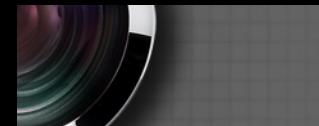

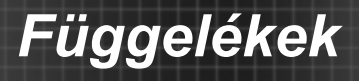

### **RS232 parancsok és protokoll funkciólista**

RS232 csatlakozó érintkező-kiosztása

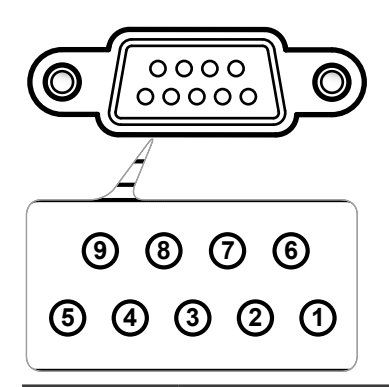

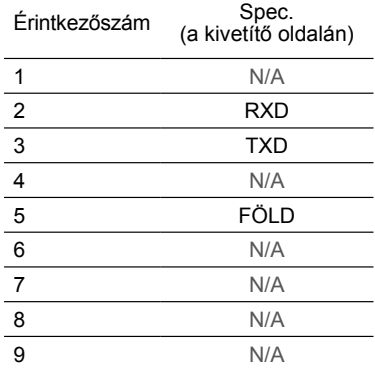

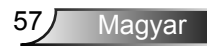

### **RS232 protokoll funkciólista**

Parity: None Stop Bits: 1 Flow Control : None UART16550 FIFO: Disable Projector Return (Pass): P<br>Projector Return (Fail): F

*Függelékek*

--------------------------------------------------------------------------------------------------------------------------------------------------------------------------------------------------------------------------- Baud Rate: 9600<br>
Data Bits: 8<br>
On is the HEX code for <CR> in ASCII commands<br>
On is the HEX code for <CR> in ASCII commands 0D is the HEX code for  $\langle$ CR $\rangle$  in ASCII code

XX=01-99, projector's ID, XX=00 is for all projectors ---------------------------------------------------------------------------------------------------- 

#### **SEND to projector**

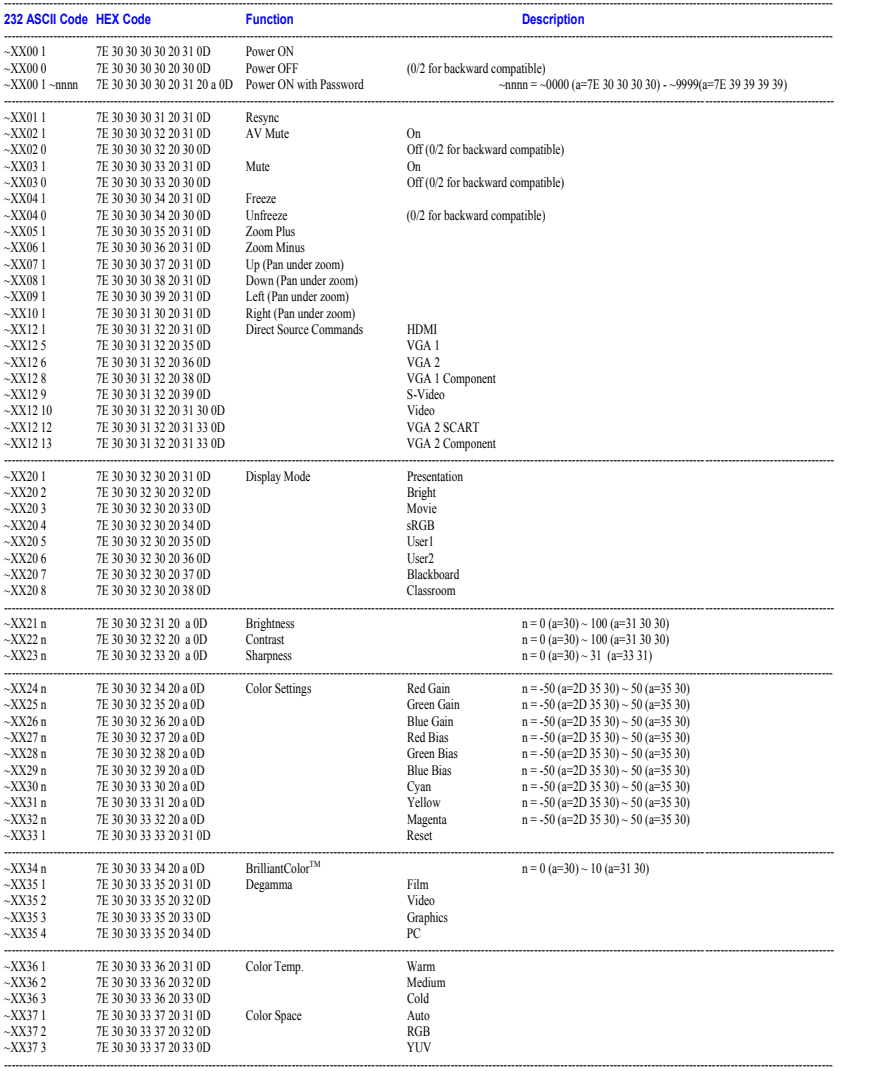

Magyar 58

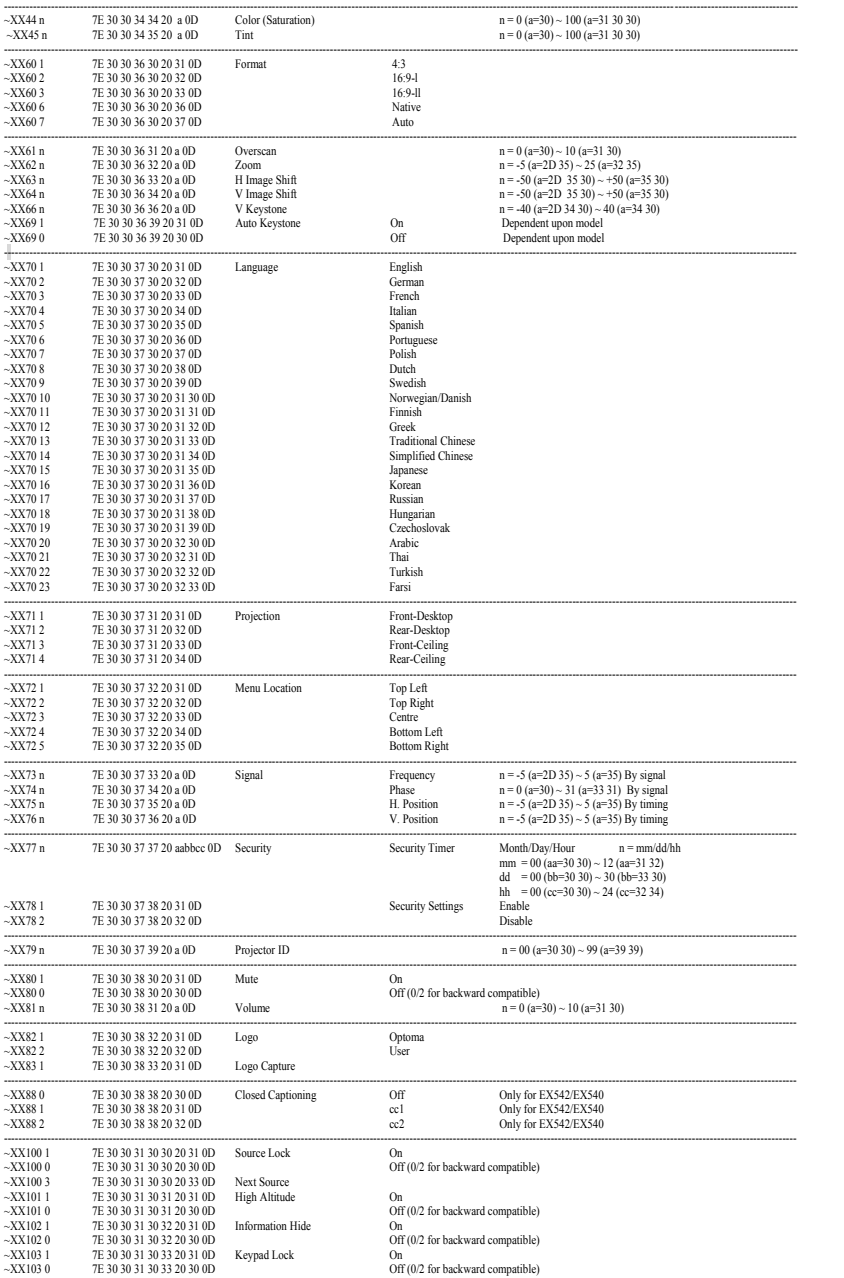

Ź

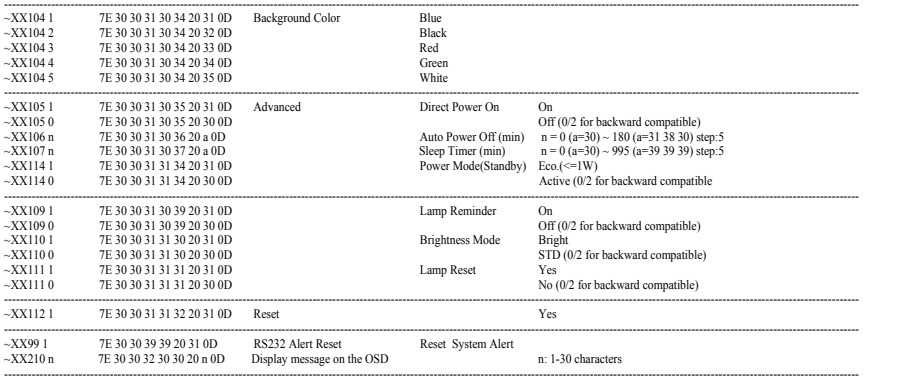

#### **SEND to emulate Remote**

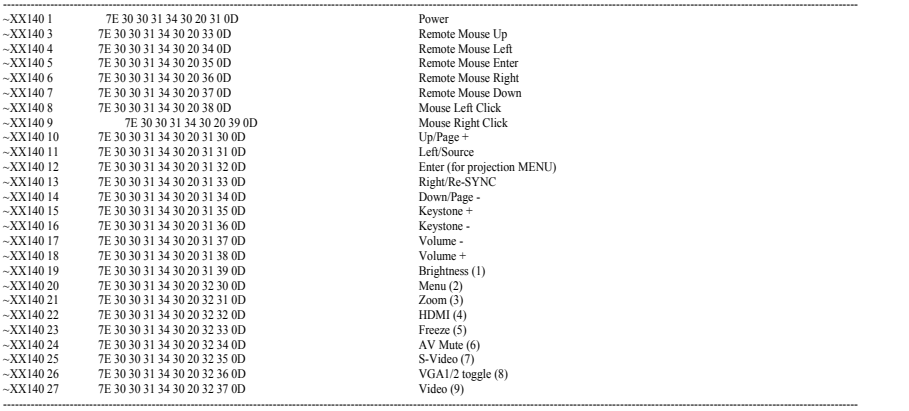

#### **SEND from projector automatically**

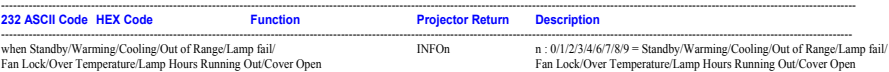

--------------------------------------------------------------------------------------------------------------------------------------------------------------------------------------------------------------------------- **READ from projector** 

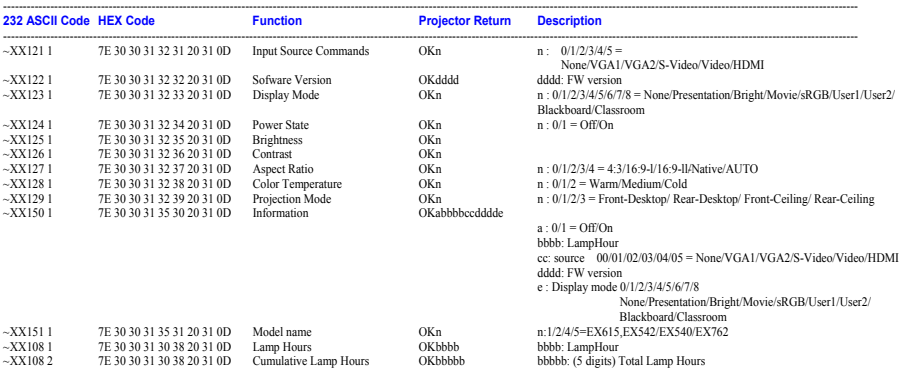

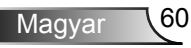

### <span id="page-60-0"></span>Mennyezetre szerelés

- 1. A kivetítő sérülésének elkerülése érdekében kérjük, használja az Optoma által ajánlott szerelőkészletet a felszereléshez.
- 2. Amennyiben harmadik fél által forgalmazott mennyezetre szerelő készletet kíván használni, győződjön meg arról, hogy a kivetítőt tartó konzol rögzítésére szolgáló csavarok megfelelnek az alábbi előírásokkal:
	- Csavar típusa: M3\*3
	- Maximális csavar hosszúság: 10 mm
	- Minimális csavar hosszúság: 7,5 mm

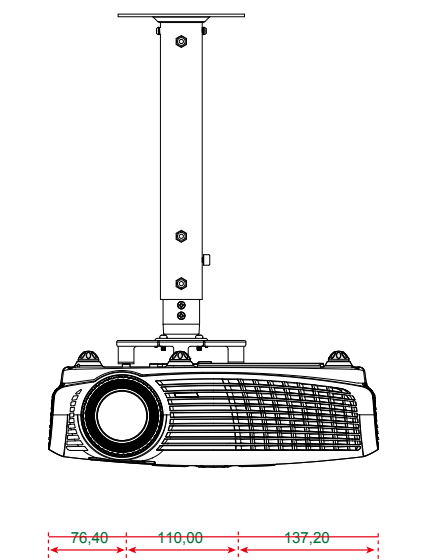

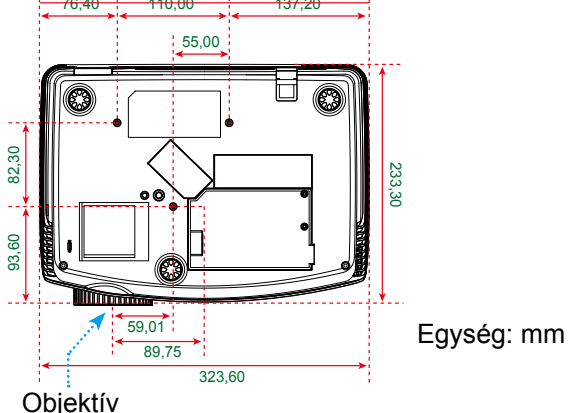

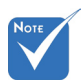

 Jegyezze meg, hogy a helytelen telepítés miatti sérülés érvényteleníti a garanciát.

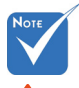

Figyelem:

- 1. Ha más gyártótól vásárol mennyezetre szerelő konzolt, megfelelő méretű csavarokat használion a kivetítő rögzítéséhez. A szerelőlemez vastagságától függően a csavar mérete eltérő lehet.
- 2. Győződjön meg arról, hogy a mennyezet és a kivetítő alja között legalább 10 cm távolság van.
- 3. A kivetítőt ne telepítse hőforrás közelében.

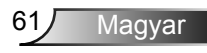

### <span id="page-61-0"></span>**Optoma globális képviseletek**

*Szerviz- és támogatásai információkért vegye fel a kapcsolatot a helyi képviselettel.*

### **USA**

715 Sycamore Drive Tel.: 408-383-3700 Milpitas, CA 95035, USA Fax: 408-383-3702

www.optomausa.com Szerviz: services@optoma.com

### **Kanada**

5630 Kennedy Road, Mississauga, Tel.: 905-361-2582 ON, L4Z 2A9, Canada Fax: 905-361-2581 www.optoma.ca Szerviz: canadacsragent@optoma.com

### **Európa**

42 Caxton Way, The Watford Business Park Watford, Hertfordshire, WD18 8QZ, UK Tel.: +44 (0) 1923 691 800 www.optoma.eu Fax: +44 (0) 1923 691 888 Szerviz Tel.: +44 (0)1923 691865 Szerviz: service@tsc-europe.com

## **Franciaország**

Tel.: +33 1 41 46 12 20<br>Eax: +33 1 41 46 94 35 81-83 avenue Edouard Vaillant 92100 Boulogne Billancourt, France Szerviz: savoptoma@optoma.fr

### **Spanyolország**

C/ José Hierro,36 Of. 1C Tel.: +34 91 499 06 06 28529 Rivas VaciaMadrid, Fax: +34 91 670 08 32 Spanyolország

## **Németország**<br>Werftstrasse 25

## **Skandinávia**

### **Közép-Amerika**

715 Sycamore Drive Tel.: 408-383-3700<br>Milpitas, CA 95035, USA Fax: 408-383-3702 Milpitas, CA 95035, USA www.optoma.com.br www.optoma.com.mx

Tel.: +49 (0) 211 506 6670 D40549 Düsseldorf, Fax: +49 (0) 211 506 66799 Németország **Szerviz:** info@optoma.de

Tel.: +47 32 26 89 90 3015 Drammen Fax: +47 32 83 78 98 Norvégia **Szerviz:** info@optoma.no

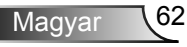

### **Korea**

WOOMI TECH.CO.,LTD. 4F,Minu Bldg.33-14, Kangnam-Ku, Tel.: +82+2+34430004 seoul, 135-815, KOREA

### **Japán**

東京都足立区綾瀬3-25-18 株式会社オーエスエム E-mail : info@osscreen.com サポートセンター:0120-46-5040 www.os-worldwide.com

### **Tajvan**

5F., No. 108, Minchiuan Rd. Tel : +886-2-2218-2360 Shindian City, Fax: +886-2-2218-2313<br>Taipei Taiwan 231, R.O.C. Szerviz: services@optor Szerviz: services@optoma.com.tw www.optoma.com.tw asia.optoma.com

### **Hongkong**

Unit A, 27/F Dragon Centre, 79 Wing Hong Street, Tel.: +852-2396-8968 Cheung Sha Wan, Fax: +852-2370-1222 Kowloon, Hong Kong www.optoma.com.hk

### **Kína**

5F, No. 1205, Kaixuan Rd., Tel.: +86-21-62947376 Changning District Fax: +86-21-62947375 Shanghai, 200052, China www.optoma.com.cn

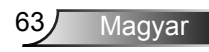

<span id="page-63-0"></span>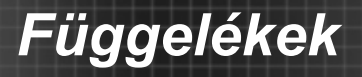

### **Szabályzatok és biztonsági előírások**

*Ez a függelék a kivetítővel kapcsolatos, általános megjegyzéseket tartalmazza.* 

### *FCC nyilatkozat*

Ezt az eszközt megvizsgálták és megállapították, hogy a B osztályú digitális eszközökre vonatkozó határértékeket teljesíti az FCC Szabályzat 15. fejezete szerint. A határértékeket úgy állapítottuk meg, hogy lakásban történő használat esetén megfelelő védelmet nyújtsanak a káros interferenciák ellen. Ez a készülék rádiófrekvenciás energiát kelt, használ és sugározhat, és ha nem a használati utasításnak megfelelően helyezték üzembe és használják, károsan zavarhatja a rádiótávközlést.

Arra azonban nincs garancia, hogy egy speciális telepítésben nem lép fel interferencia. Ha a berendezés káros interferenciát okoz a rádió- vagy televízióvételben, amely a készülék kiés bekapcsolásával határozható meg, akkor a felhasználó kötelessége, hogy megkísérelje az interferencia kiküszöbölését az alábbi lehetőségek közül egy vagy több alkalmazásával:

- A vevőantennát állítsa más irányba, vagy helyezze át.
- Növelje a távolságot az eszköz és a vevőkészülék között.
- Az eszközt más áramkörhöz kapcsolódó fali dugaszolóaljzatba csatlakoztassa, mint amelyhez a vevőkészülék csatlakozik.
- Segítségért forduljon a forgalmazóhoz vagy tapasztalt rádió-/ tévészerelőhöz.

### *Megjegyzés: Árnyékolt kábelek*

Minden más számítástechnikai eszközhöz való csatlakoztatás árnyékolt kábelekkel történik az FCC előírásoknak való megfelelés érdekében.

### *Figyelem*

A gyártó által nem engedélyezett változtatások vagy módosítások miatt a felhasználó elveszítheti a Szövetségi Távközlési Bizottság által biztosított jogát, hogy ezt a kivetítőt működtesse.

Magyar 64

### *Üzemi feltételek*

Ez a berendezés megfelel az FCC-szabályzat 15. részében foglaltaknak. A működtetésnek az alábbi két feltétele van:

- 1. A készülék nem okozhat káros interferenciát, és
- 2. az eszköznek minden interferenciát fogadnia kell, ideértve az olyan interferenciát is, mely nem kívánt működést eredményezhet.

### *Megjegyzés: Kanadai felhasználók*

Ez a B osztályú digitális berendezés megfelel a kanadai ICES-003 szabványnak.

### *Remarque ŕ l'intention des utilisateurs canadiens*

Cet appareil numerique de la classe B est conforme a la norme NMB-003 du Canada.

### *Megfelelőségi nyilatkozat az EU országai számára*

- EMC irányelv 2004/108 EK (módosításokkal együtt)
- Kisfeszültségű 2006/95 EK irányelv
- R & TTE irányelv 1999/5 EK (ha a termék RF funkcióval rendelkezik)

**Utasítások az eszköz megfelelő selejtezését illetően**

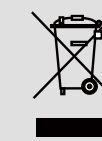

**Az elektronikus berendezés kiselejtezése esetén ne dobja a lakossági szeméttárolóba. A minimális szennyezés és a környezet lehető legnagyobb mértékű védelme érdekében dolgozza fel újra.**

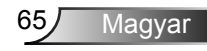